# **N8102-727/728/729** パーシステントメモリボード 取り扱いの手引き

この度は、本製品をお買い上げいただきまして誠にありがとうございます。 本製品は Express5800/R120h-1M (2nd-Gen), R120h-2M (2nd-Gen)、および Express5800/R120h-1M (3rd-Gen), R120h-2M (3rd-Gen)にて、サポートされます。

本製品を本体装置へ取り付ける際には本体装置に添付の「安全にご利用いただくために」に記載されて いる内容をよく読んでご理解し、安全にご活用ください。

また、増設にあたっては、最寄りの保守サービス会社に依頼することをお勧めします。

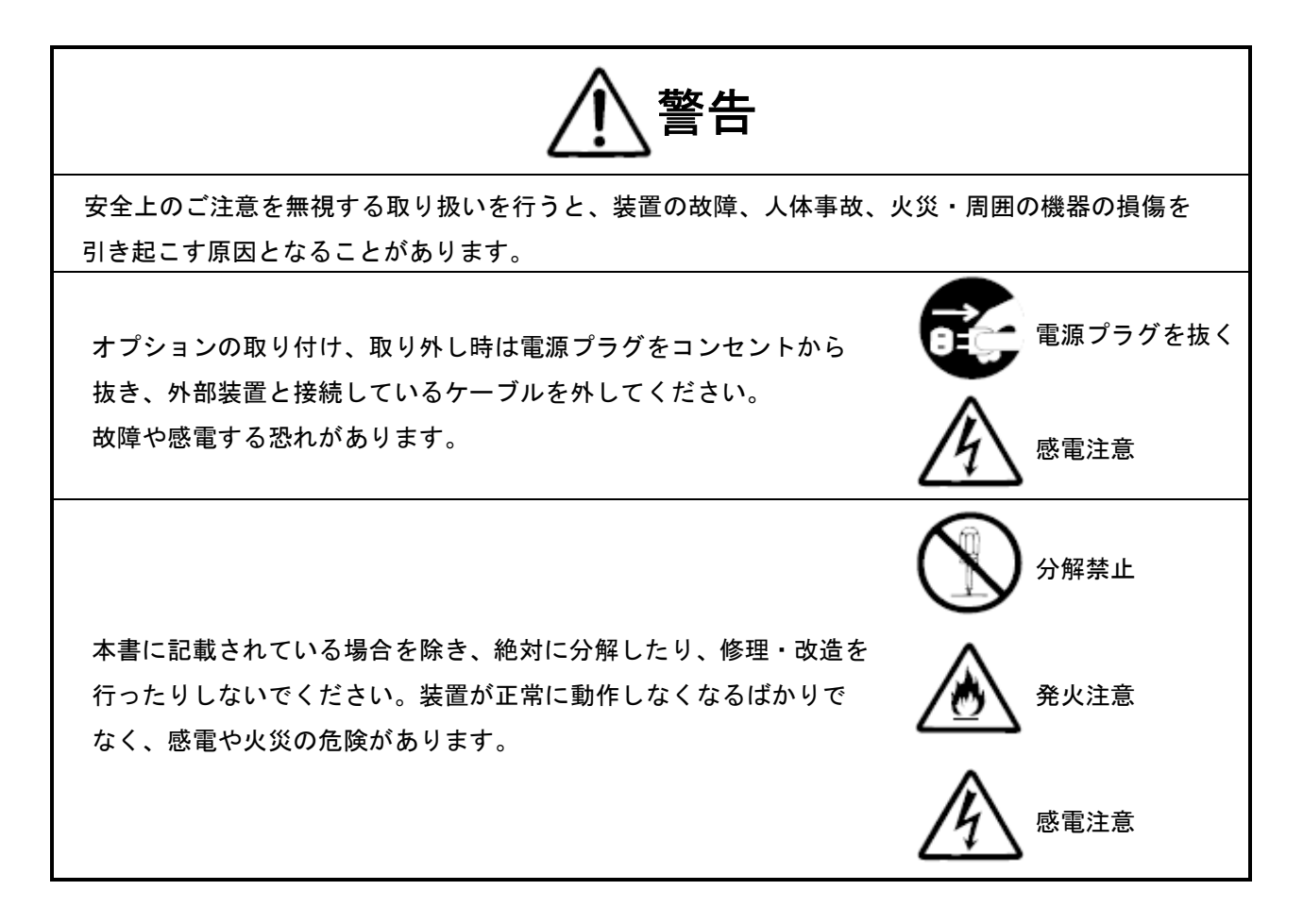

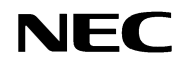

N8102-727/728/729 パーシステントメモリボード 取り扱いの手引き

# 構成品

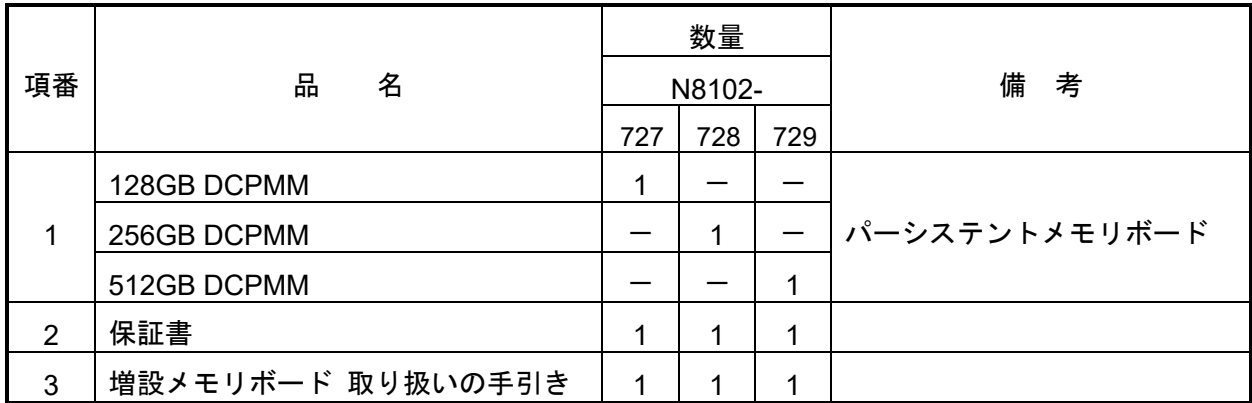

# 取り扱い上の注意事項

本製品を箱から取り出した後は、次の注意事項を必ずお守りください。

- ほこりの多い場所や大気中に硫黄の蒸気が発生する場所及び、水などの液体のかかるおそれのある 場所に置かないでください。
- 強い磁気を発生させるものの近くに置かないでください。
- メモリの端子部分に触れないでください。
- 本製品の設定には「システムユーティリティ」を使用します。 最新の各メニュー、オプションにつ いては、「メンテナンスガイド(共通編)」の「1 章(1. システムユーティリティ)」を参照して ください。

## 第三者への譲渡

本製品を第三者へ譲渡(または売却)する場合には、本書を一緒にお渡しください。

# 商標

Microsoft、Windows、Windows Server は米国 Microsoft Corporation の米国およびその他の国における登録 商標または商標です。

Intel®、Xeon は米国 Intel Corporation の登録商標です。

Linux®は、Linus Torvalds 氏の日本およびその他の国における商標または登録商標です。

Red Hat®、Red Hat Enterprise Linux は、米国 Red Hat, Inc. の米国およびその他の国における商標または登 録商標です。

VMware は、VMware, Inc. の米国および各国での登録商標または商標です。

その他、記載の会社名および商品名は各社の商標または登録商標です。

#### $\blacksquare$ 次

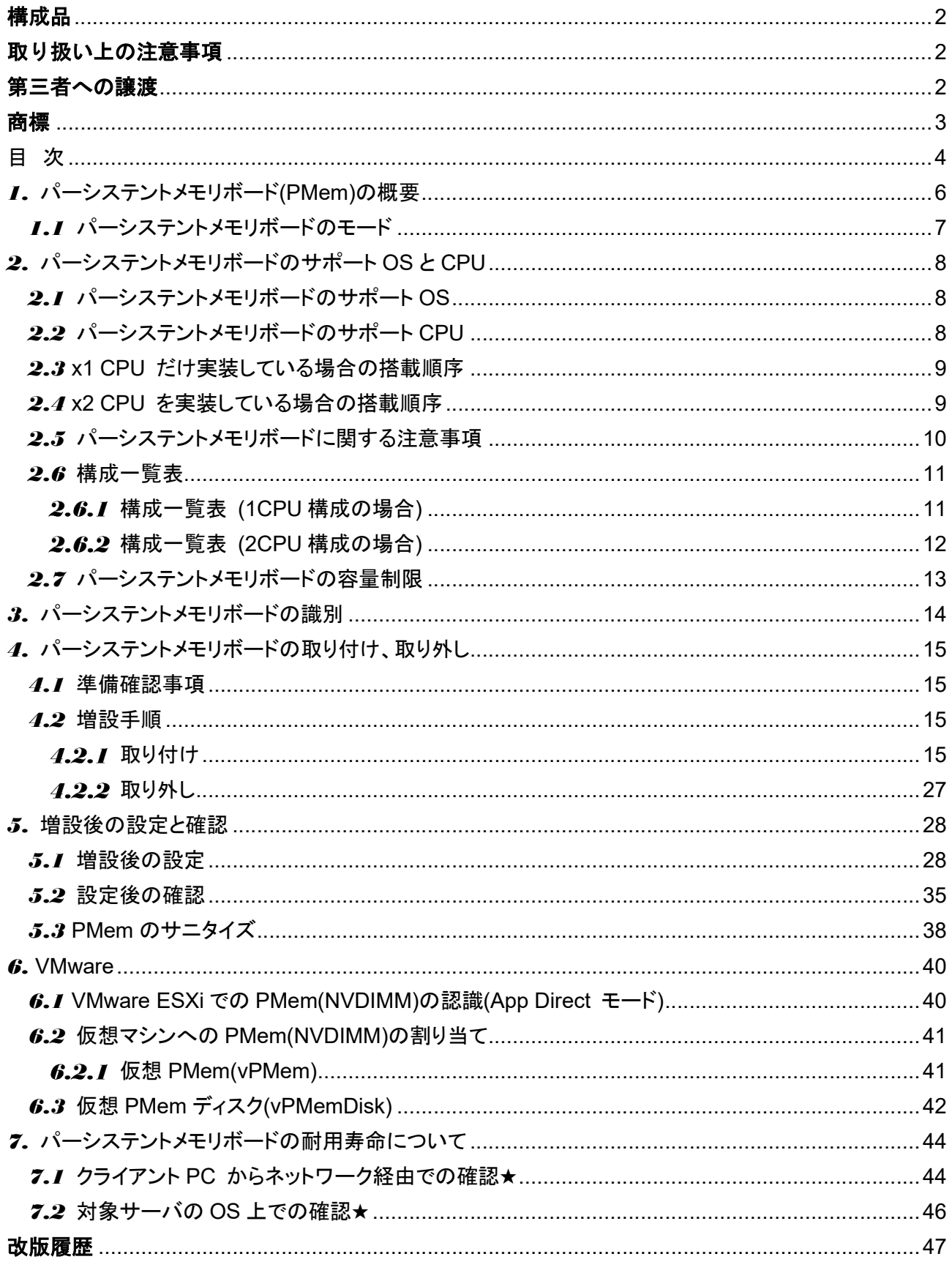

-5-

# *1.* パーシステントメモリボード**(PMem)**の概要

パーシステントメモリボードは Intel® OptaneTM Persistent Memory Module を製品化したもので、Xeon プロ セッサーで使用することができます。パーシステントメモリボードは、RDIMM / LRDIMM と共に、サーバマ ザーボード上の DIMM スロットに取り付けて使用します。

パーシステントメモリボードは不揮発の特性を持つ 3D Xpoint メモリ上にデータを書き込むため、サーバの 電源異常時でもバックアップ電源なしでデータを保護します。

パーシステントメモリボードは 128, 256, 512GB の大容量をサポートしています。

## *1.1* パーシステントメモリボードのモード

パーシステントメモリボードには、以下に示す3 つのモードが用意されています。 弊社では、Mixed モードは非サポートになります。

#### ● メモリモード **(MM)**

メモリモードで使用するパーシステントメモリは、DRAM と等価の見え方になります。 また、パーシステントメモリの秘密鍵はパワーサイクルで自動消去/再生成されることにより DRAM と同等の扱いが可能となります。

保守/廃棄

パーシステントメモリは書き込んだデータが USB メモリなどのように保持されますが、メモリモ ード使用時、データが常に一時的な暗号鍵を使用して暗号化されるため、パーシステントメモリ をサーバから取り外して書き込まれたデータを見ることは出来ません。そのため、メモリモード で使用する場合、パーシステントメモリは DRAM と同様に取り扱うことが出来ます。 弊社非サポートのパーシステントメモリを使用する場合、同様にデータは暗号化されますが、パ ーシステントメモリと暗号鍵のペアが流出した場合、サーバからパーシステントメモリを取り出 して書き込まれたデータを見ることが出来る可能性があります。暗号鍵の取り扱いはお客様責任 でありますので、いかなる場合(保守/廃棄含む)でも、弊社がパーシステントメモリのデータ取り出 しリスクや実害に対する責任を負うことはできません。

#### ● **App Direct** モード **(AD)**

OS からはパーシステントメモリは認識できません。 パーシステントメモリ対応アプリのみがパーシステントメモリを認識し、操作するようになるた め、動作としては CPU/BIOS の機能で、パーシステントメモリがメモリ空間にマップされること になります。パーシステントメモリ対応アプリはメモリ空間にマップされたパーシステントメモ リと直接アクセスするため、ドライバも不要となります。

必要物: パーシステントメモリ対応アプリ

#### ● **Mixed** モード **(Mix) (**非サポート**)**

メモリモードと App Direct モードを同時に使用できるモードです。 パーシステントメモリ容量の一部がメモリ容量として認識され、残りのパーシステントメモリ容 量が App Direct 容量として認識されます。メモリ容量と App Direct 容量の割り当て比率はユーザ が設定できます。

# *2.* パーシステントメモリボードのサポート **OS** と **CPU**

## *2.1* パーシステントメモリボードのサポート **OS**

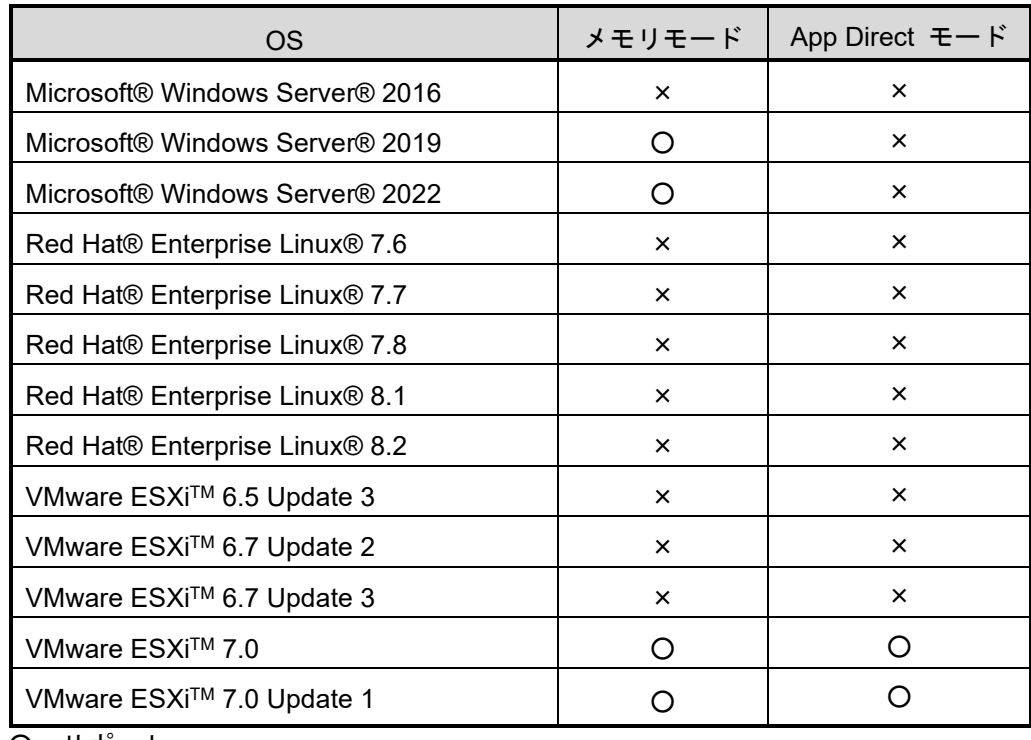

パーシステントメモリボードをサポートするOS は下表になります。

○ サポート

× 未サポート

# *2.2* パーシステントメモリボードのサポート **CPU**

パーシステントメモリボードをサポートするCPU は下表になります。

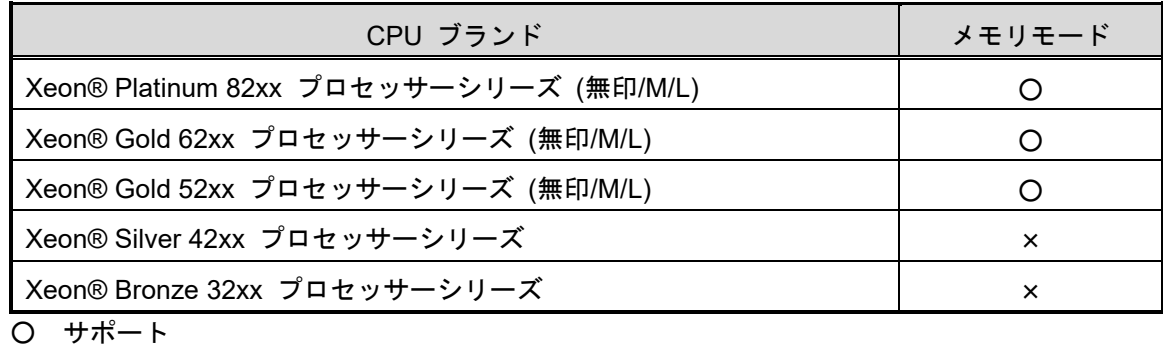

× 非サポート

パーシステントメモリボードの搭載ルール

パーシステントメモリボードは、マザーボード上の DIMM スロットに実装します。 x1 CPU (PROC1) 構成では、CPU2 側の DIMM スロット 1~12 は使用できません。 搭載できる枚数や組み合わせに制限がありますので、「パーシステントメモリボードに関する注意事 項」、「パーシステントメモリボードの容量制限」に従って搭載してください。

搭載順序は x1 CPU (PROC1) 構成と x2 CPU (PROC1, PROC2) 構成で異なります。

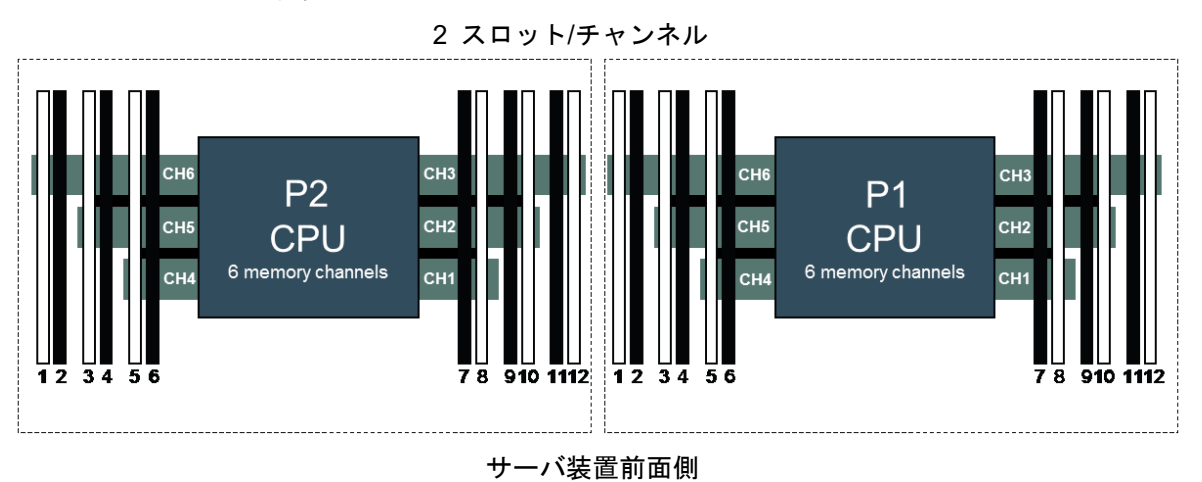

24x DIMM スロット位置

## *2.3* **x1 CPU** だけ実装している場合の搭載順序

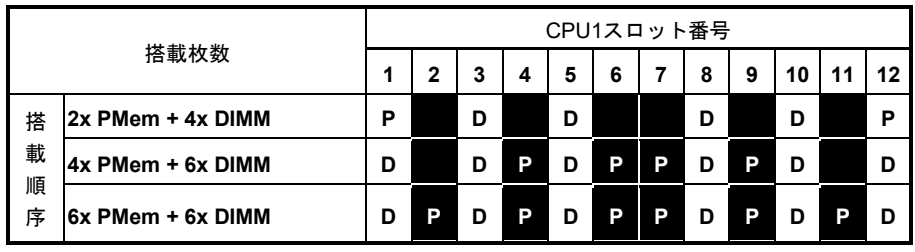

• パーシステントメモリボードはPの位置に搭載してください。

- RDIMM または LRDIMM は D の位置に搭載してください。
- パーシステントメモリボードを搭載する際は、1 種の LRDIMM、または、1 種の RDIMM を搭載 してください。複数種の LRDIMM や RDIMM の混在はできません。
- パーシステントメモリボードは x1 CPU 構成時には下記の 3 構成のみサポートします。
	- 2x PMem + 4x RDIMM、または 4x LRDIMM
	- $\geq$  4x PMem + 6x RDIMM,  $\pm t$  & 6x LRDIMM
	- 6x PMem + 6x RDIMM、または 6x LRDIMM

## *2.4* **x2 CPU** を実装している場合の搭載順序

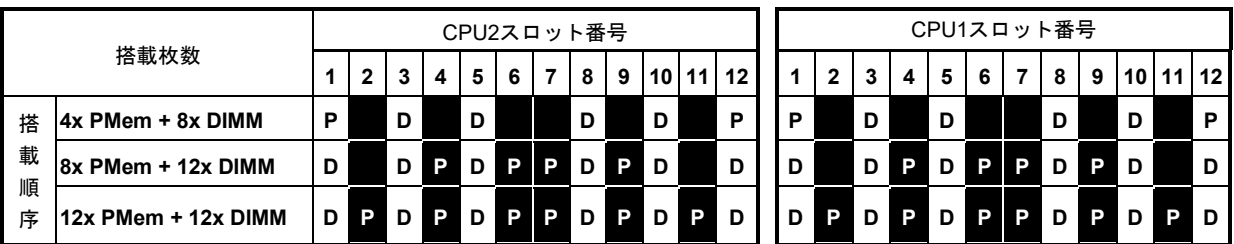

- パーシステントメモリボードは P の位置に搭載してください。
- RDIMM または LRDIMM は D の位置に搭載してください。
- パーシステントメモリボードを搭載する際は、1 種の LRDIMM、または、1 種の RDIMM を搭載してくださ い。複数種の LRDIMM や RDIMM の混在はできません。
- パーシステントメモリボードは x2 CPU 構成時には下記の 3 構成のみサポートします。
	- $\geq$  4x PMem + 8x RDIMM,  $\pm t$ -I $\pm$  8x LRDIMM
	- 8x PMem + 12x RDIMM、または 12x LRDIMM
	- 12x PMem + 12x RDIMM、または 12x LRDIMM

### *2.5* パーシステントメモリボードに関する注意事項

パーシステントメモリボードは、使用用途によって、制限や注意事項があります。下記を参照してルー ルに従ってください。

- メモリモード時、RDIMM/LRDIMM はメモリ容量分として OS に認識されません。 OS で、使用できるメモリ容量として認識されるのは、パーシステントメモリボードの容量のみ です。(RDIMM/LRDIMM はキャッシュ相当の動作をします)
- パーシステントメモリボードは、容量違いの混載はできません。
- パーシステントメモリボード単独の搭載はできません、必ずRDIMM またはLRDIMMと組み合わ せてください。
- パーシステントメモリボードと、RDIMM または LRDIMM の搭載可能な組み合わせ、および、 それぞれの枚数につきましては、「構成一覧表」を参照してください。
- パーシステントメモリボードは、「Advanced ECC 機能」、「メモリ ADDDC 機能」、「メモリミラ ーリング機能」および「メモリスペアリング機能」について非対応となります。
- パーシステントメモリボードのサポートのためには、システム ROM バージョン v2.10 以降の 適用が必要です。

# *2.6* 構成一覧表

### 構成一覧表 **(1CPU** 構成の場合**)**

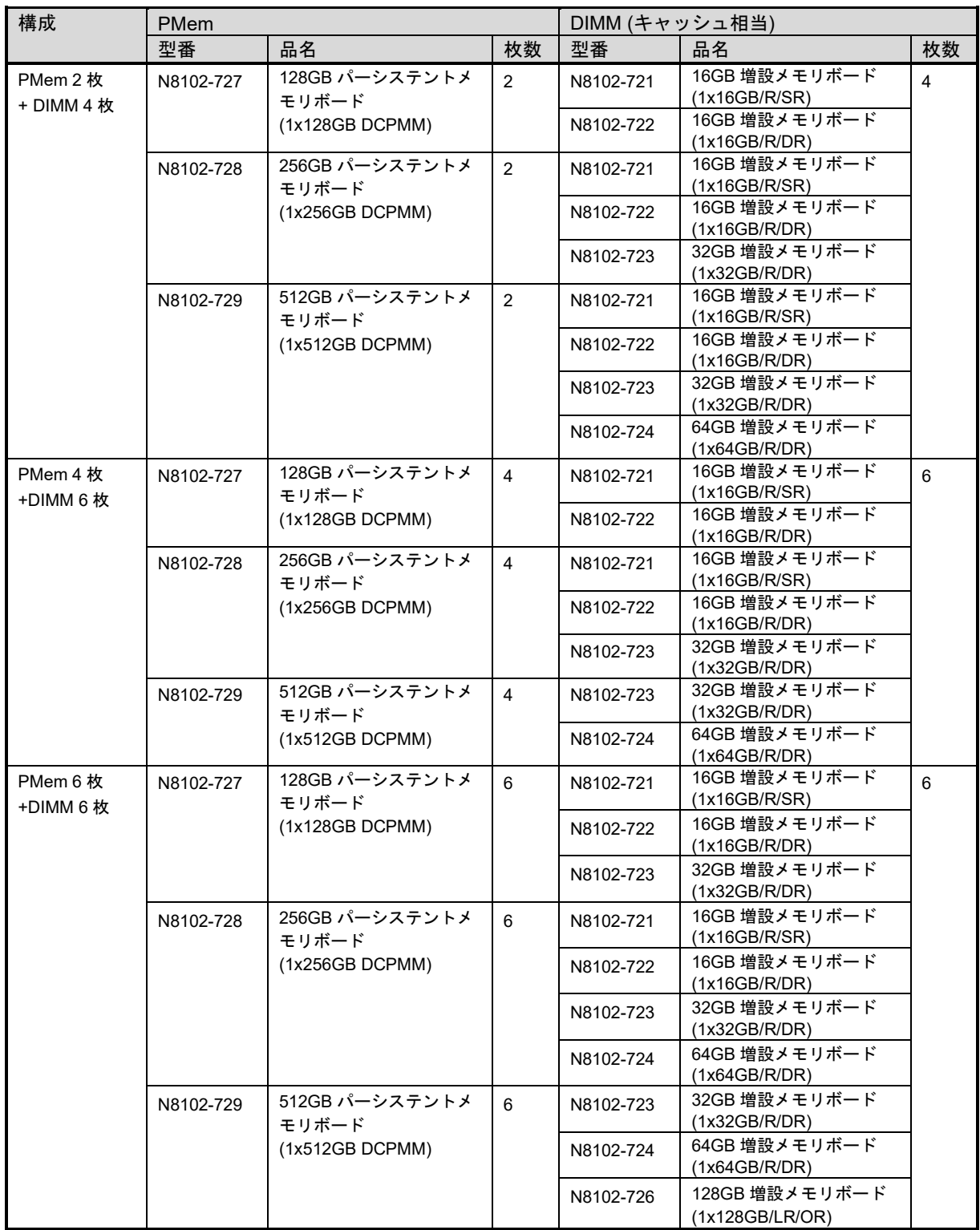

### 構成一覧表 **(2CPU** 構成の場合**)**

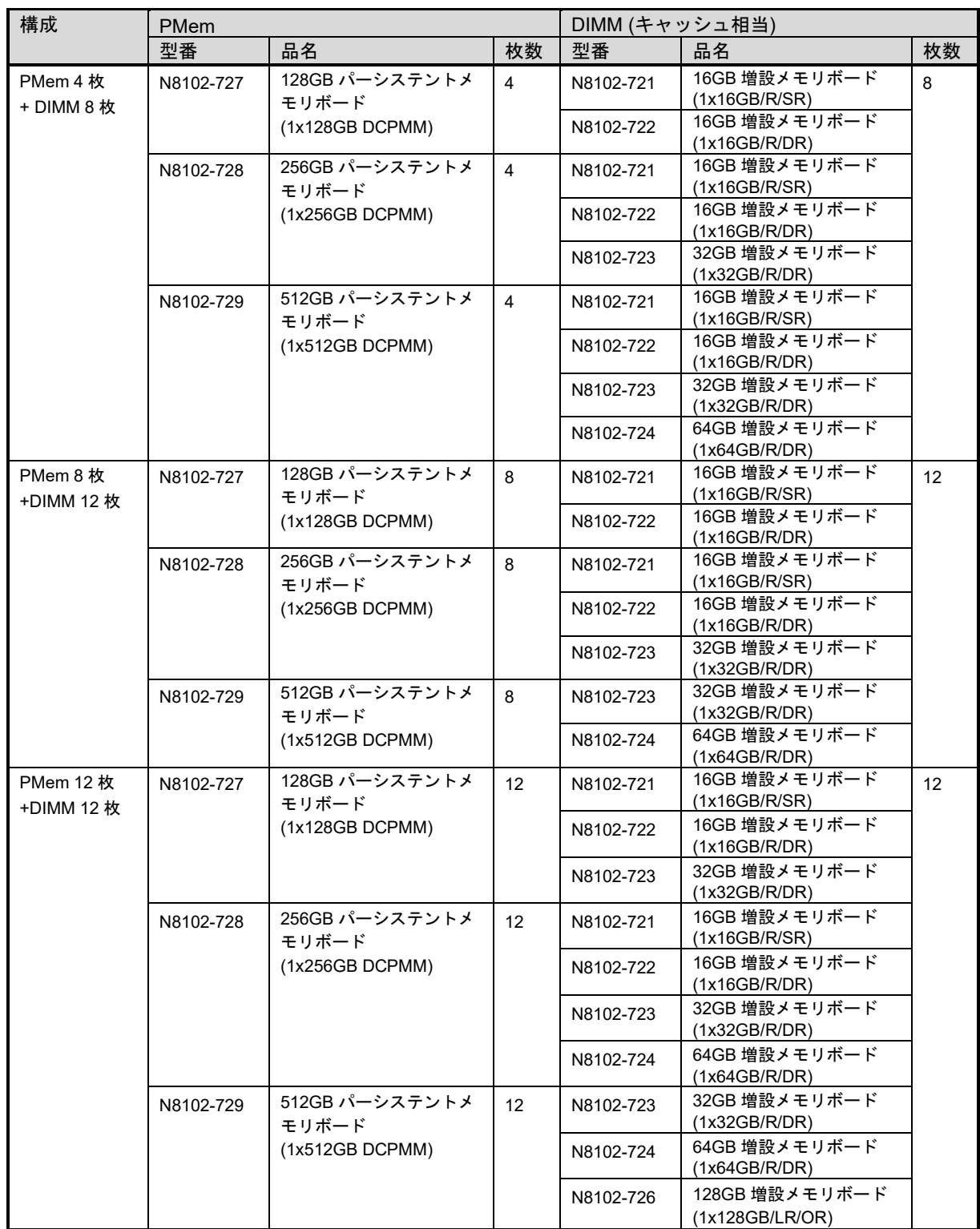

# *2.7* パーシステントメモリボードの容量制限

### パーシステントメモリボードを選択する際には、プロセッサーあたりの合計メモリ容量を以下のように してください。

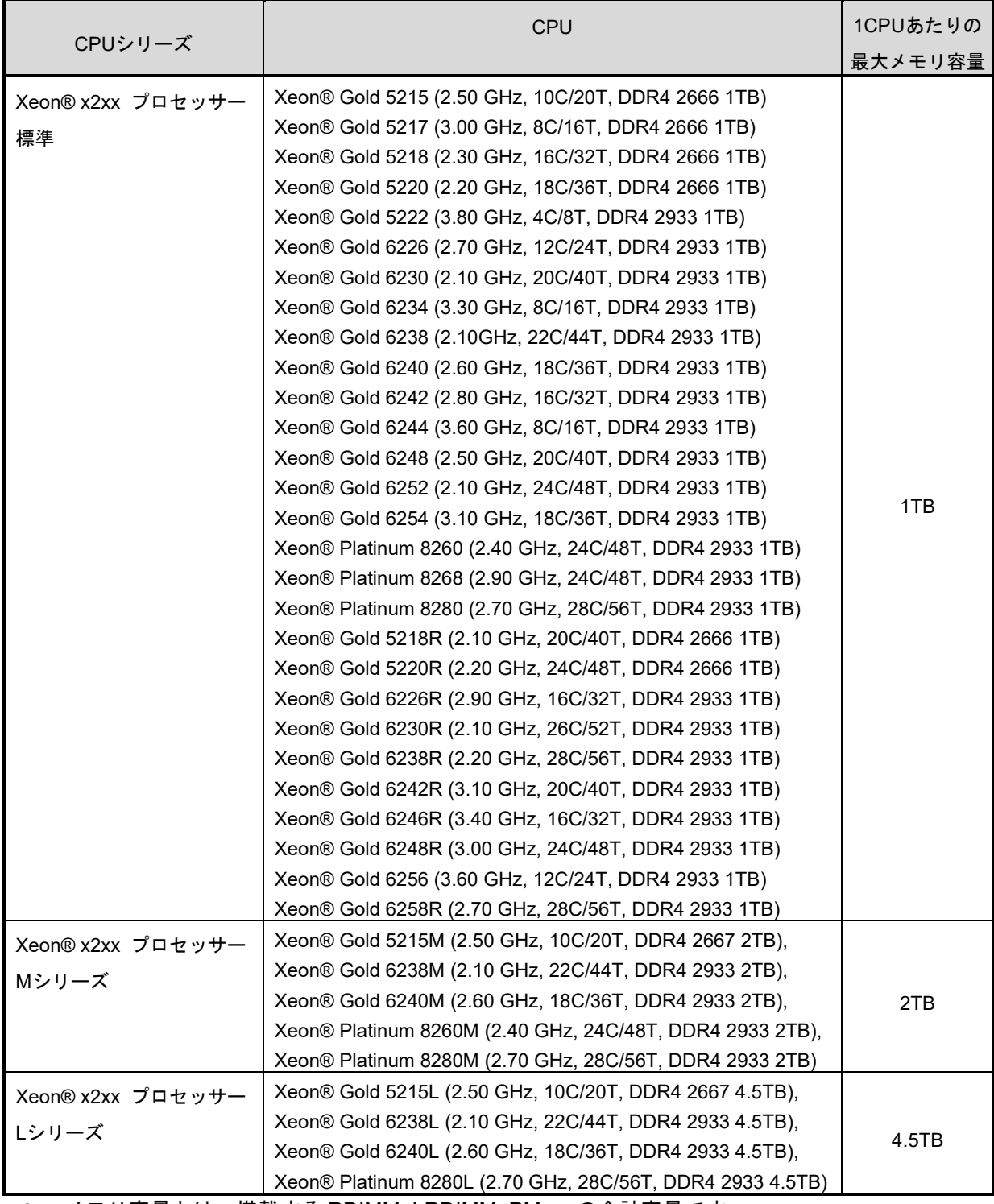

メモリ容量とは、搭載する RDIMM, LRDIMM, PMem の合計容量です。

# *3.* パーシステントメモリボードの識別

パーシステントメモリボードの識別ラベル

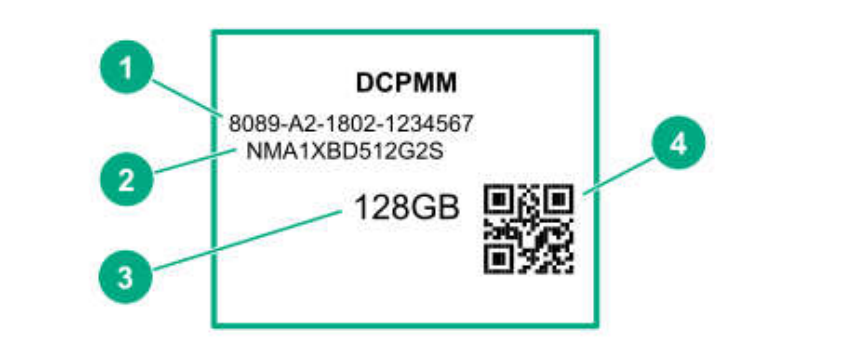

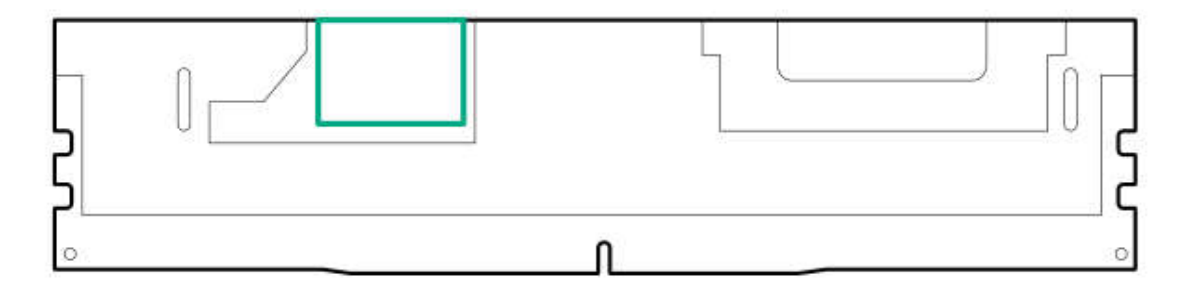

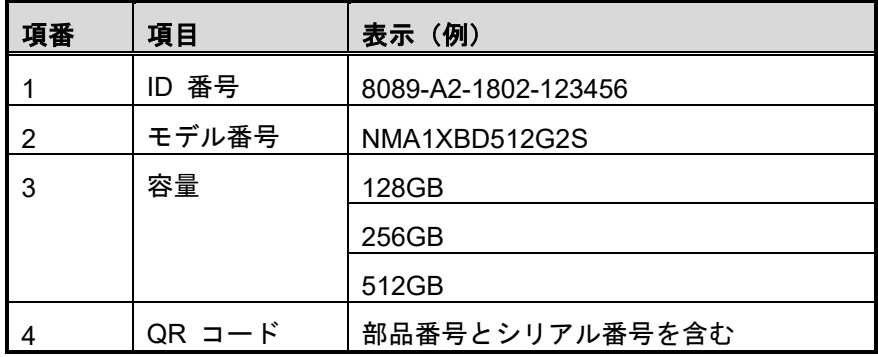

# *4.* パーシステントメモリボードの取り付け、取り外し

### *4.1* 準備確認事項

- (1) 危険防止及び故障防止のため、作業を行なう際には交換対象のサーバーモジュールの電源を OFFにしてください。
- (2) 本製品は静電気に弱い電子部品で構成されています。取り付け・取り外しの際は、静電気に よる製品の故障に十分注意してください。 (本体装置添付の「安全にご利用いただくために」の「1章(1.8 静電気対策)」を参照ください。)

### *4.2* 増設手順

次の手順に従って、部品の取り付け/取り外しをします。

取り付け/取り外しの作業は、本機をラックから取り外した状態で行います。ラックからの取り外しは、 複数名で行うことをお勧めします。

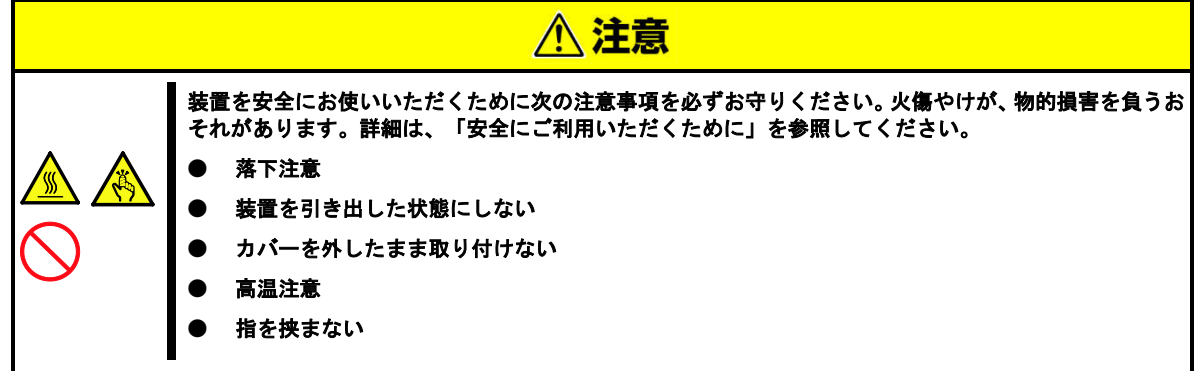

#### 4.2.1 取り付け

- 1. フロントベゼルを取り付けているときは、フロントベゼルを取り外します。 以下は Express5800R120h-1M(1U) の説明ですが、Express5800R120h-2M(2U) も同じ扱いに なります。
	- ① キースロットにベゼルロックキーを差し込み、キーを軽く押しながら回して、ロックを解 除します。

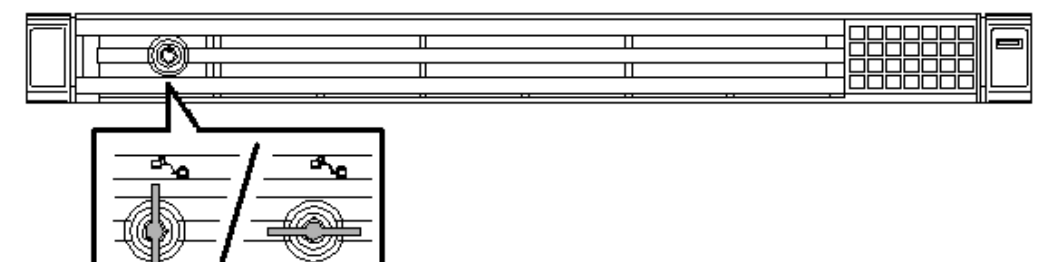

鍵の縦方向→「解除」 横方向→「ロック」

ロック

② フロントベゼルを正面から見て左側のレバーを右方向に押してロックを外し、左側のみ 10cm 程度手前に引き、図のように左側のロックが解除された状態で左手前方向に引い て、装置から取り外します。

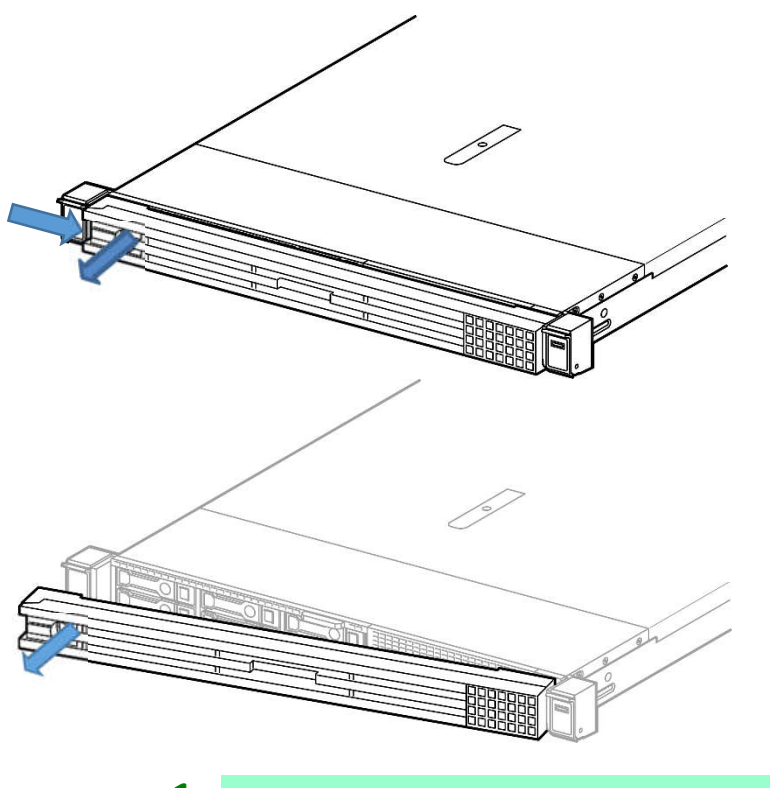

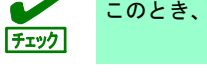

このとき、誤って POWER スイッチを押さないように注意してください。

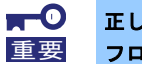

正しい手順で取り外さないと、フロントベゼルを破損することがあります。 フロントベゼルの取り付け時に **POWER** スイッチを押さないよう注意してください。

2. ラックに搭載しているときは、UID スイッチを使って作業対象のサーバを確認します。 UID スイッチを押すと UID ランプが点灯します。もう一度押すとランプは消灯します。

Express5800R120h-1M (1U) の UID スイッチとランプ位置

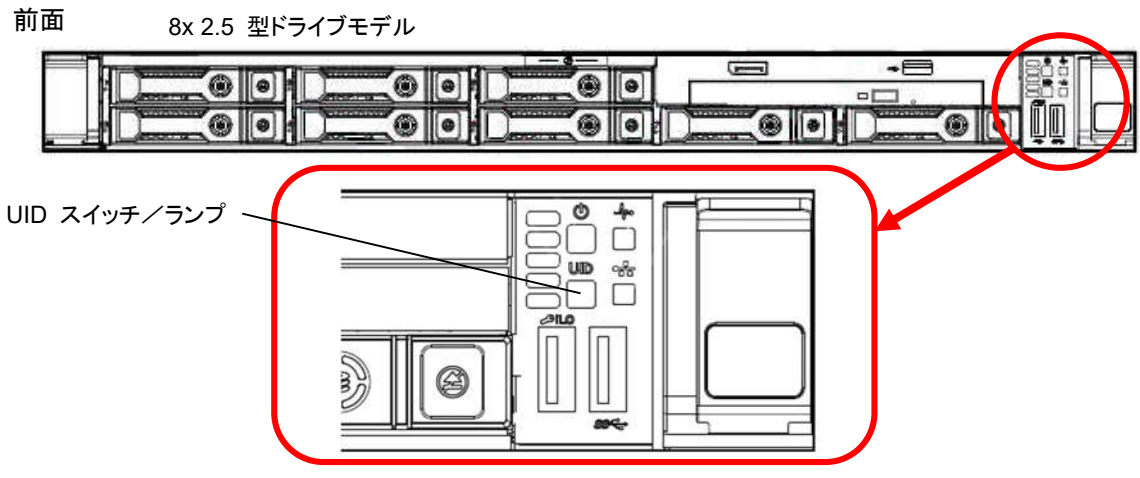

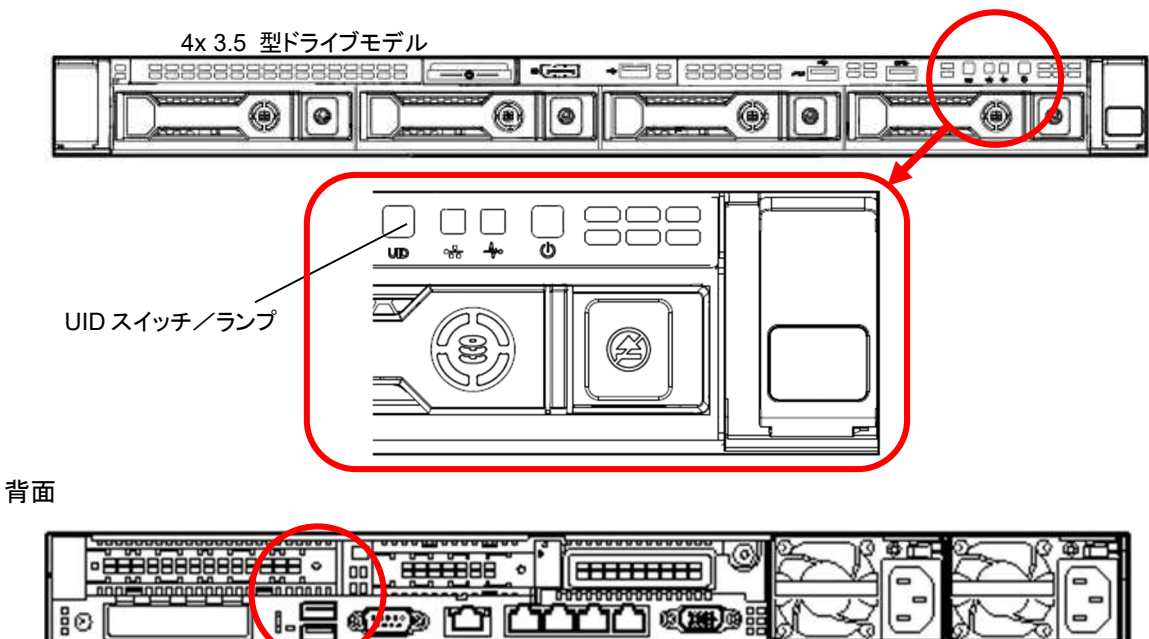

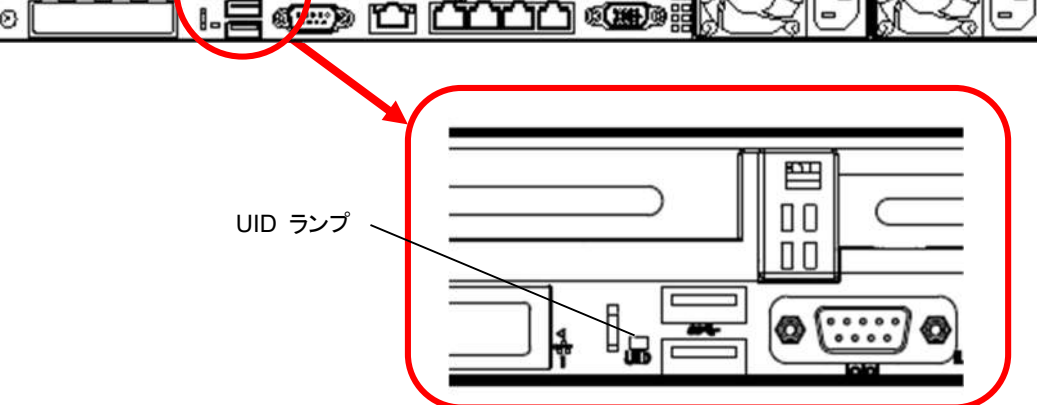

Express5800R120h-2M (2U) の UID スイッチとランプ位置

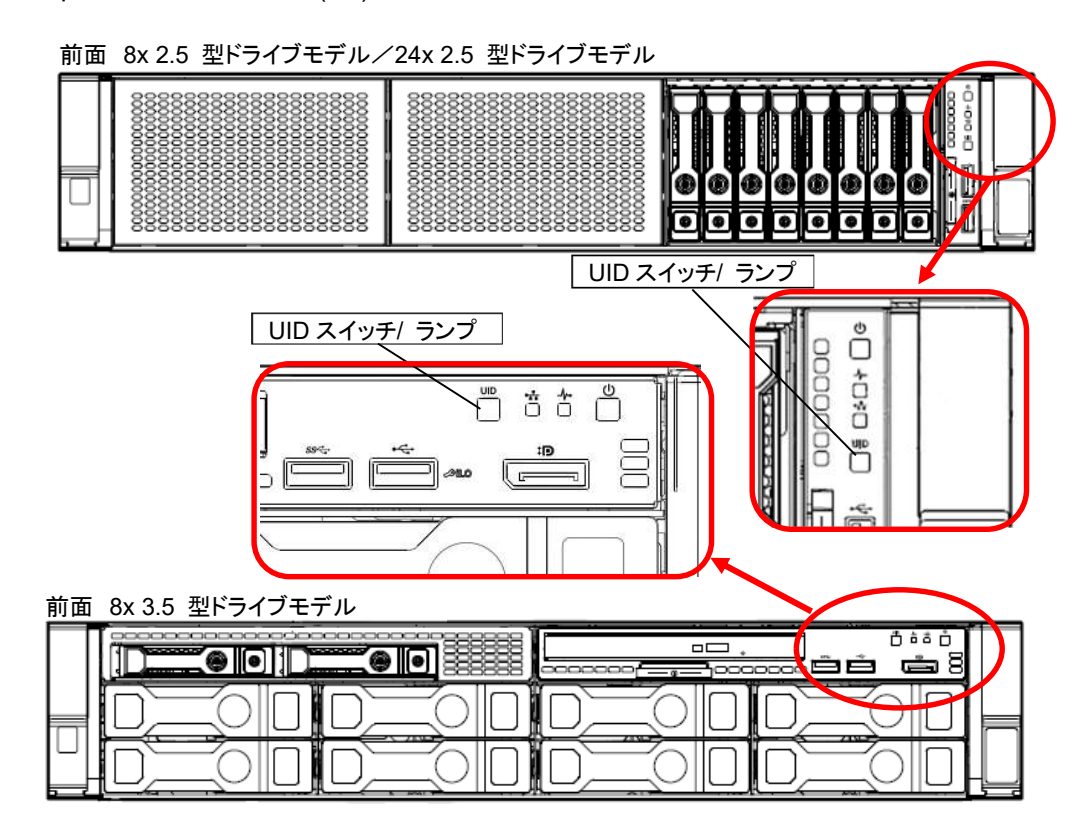

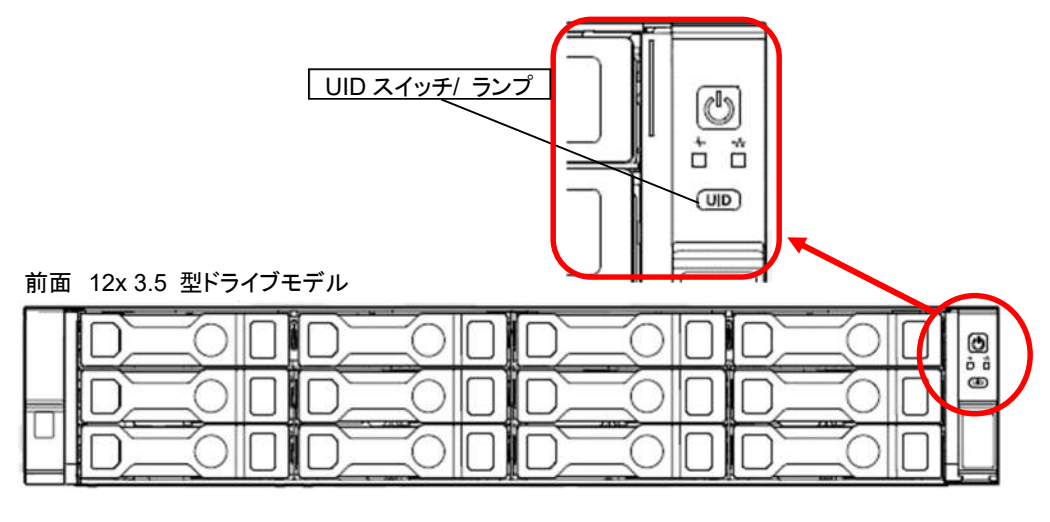

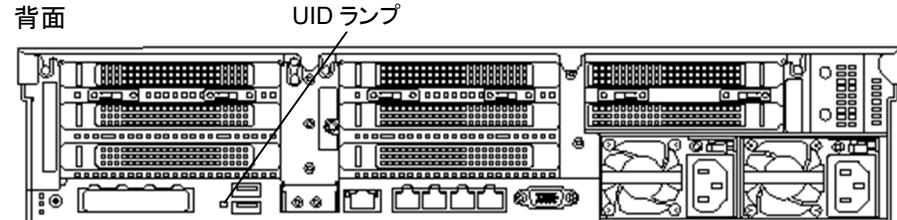

3. 電源が ON のときは、電源を OFF にします。

OS から電源を OFF するときは、次の順序で行います。本機の電源コードを UPS に接続して いるときは、UPS に添付の説明書を参照するか、UPS を制御しているアプリケーションの説明 書を参照してください。

- ① OS をシャットダウンします。
- ② OS をシャットダウン後に本機の電源が OFF になります。 電源ランプがアンバー色点灯することを確認します。
- ③ 周辺機器の電源を OFF にします。

電源スイッチで OFF にするときは、以下のいずれかの方法を使用します。

- 電源スイッチを押す。 この方法では、サーバがスタンバイモードに入る前に、アプリケーションと OS を正しい 順序でシャットダウンします。
- 電源スイッチを 4 秒以上押したままにして、強制的にサーバをスタンバイモードにする。 この方法では、正しい順序でアプリケーションと OS を終了せずに、サーバを強制的にス タンバイモードにします。アプリケーションが応答しなくなった場合は、この方法で強制的 にシャットダウンすることができます。
- iLO 5 経由の仮想電源スイッチを使用する。 この方法では、サーバがスタンバイモードに入る前に、アプリケーションと OS を正しい 順序でリモートシャットダウンします。
- 4. 電源コードをコンセントから抜き、本機からも外します。

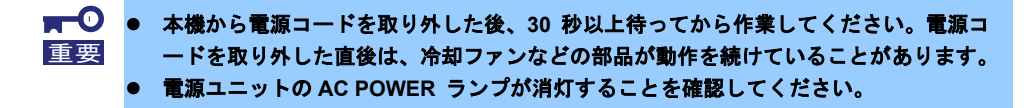

5. 本機をラックから取り外し、丈夫で平らな机の上に置きます。 次の手順で本機をラックから取り外します。 以下は Express5800R120h-2M (2U) の説明ですが、Express5800R120h-1M (1U)も同じ扱いになります。

Express5800R120h-2M (2U) のスライドレールの場合 (N8143-133/134) Express5800R120h-1M (1U) のスライドレールの場合 (N8143-131/132)

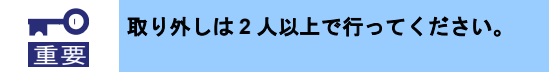

① 装置両サイド部分にある本体固定ネジの蓋を開け、装置をネジ止めしている場合は、中に ある固定用ネジをヘクサロビュラドライバーで取り外します。装置をネジ止めしていない 場合は、蓋を開けると装置のロックが解除されます。

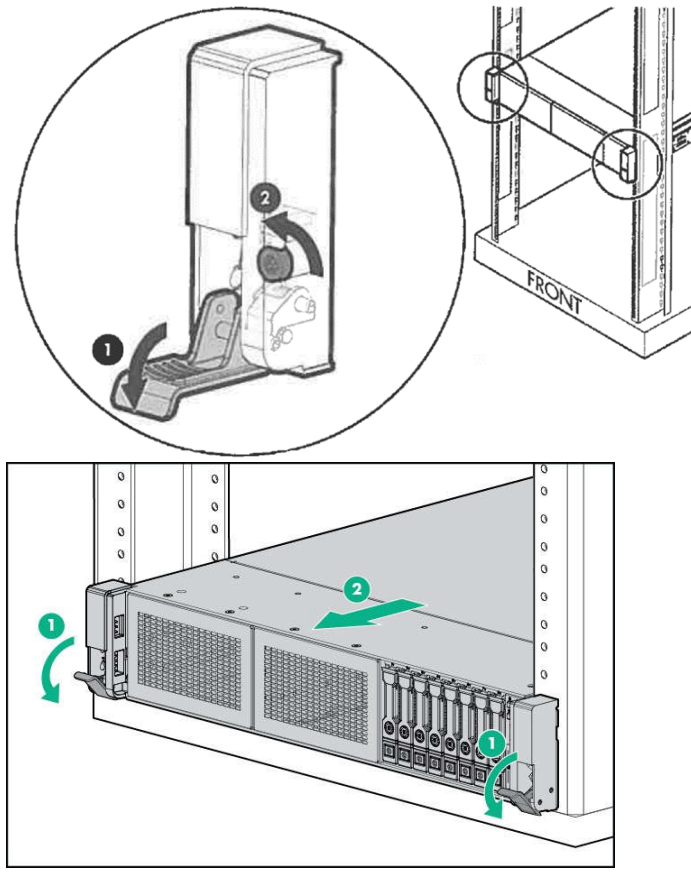

② 本機を手前にスライドさせしっかりと持ってラックから取り外します。途中で本機がロッ クされたら、引き続き、レール側面にあるレールストッパーを押し、ゆっくりと引き出し 本機を取り出し、ラックから取り外します。

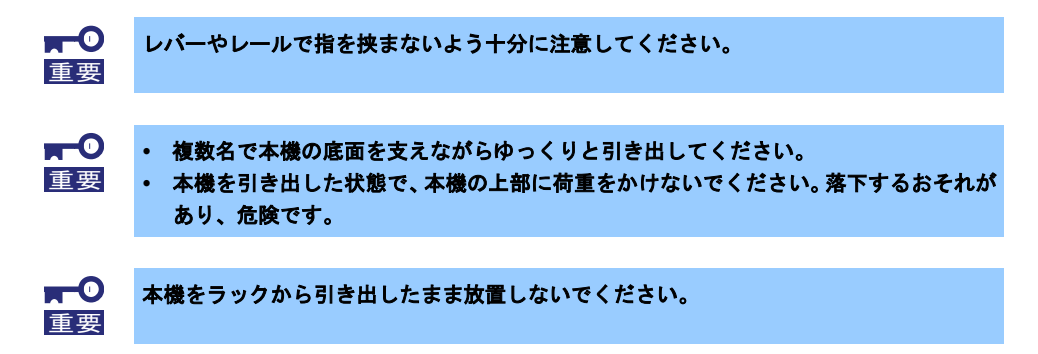

Express5800R120h-2M (2U) の拡張レールの場合 (N8143-129/130) Express5800R120h-1M (1U) の拡張レールの場合 (N8143-127/128)

**RTO**<br>重要

取り外しは **2** 人以上で行ってください。

① 装置両サイド部分にある本体固定ネジの蓋を開け、装置をネジ止めしている場合は、中に ある固定用ネジをヘクサロビュラドライバーで取り外します。装置をネジ止めしていない 場合は、蓋を開けると装置のロックが解除されます。

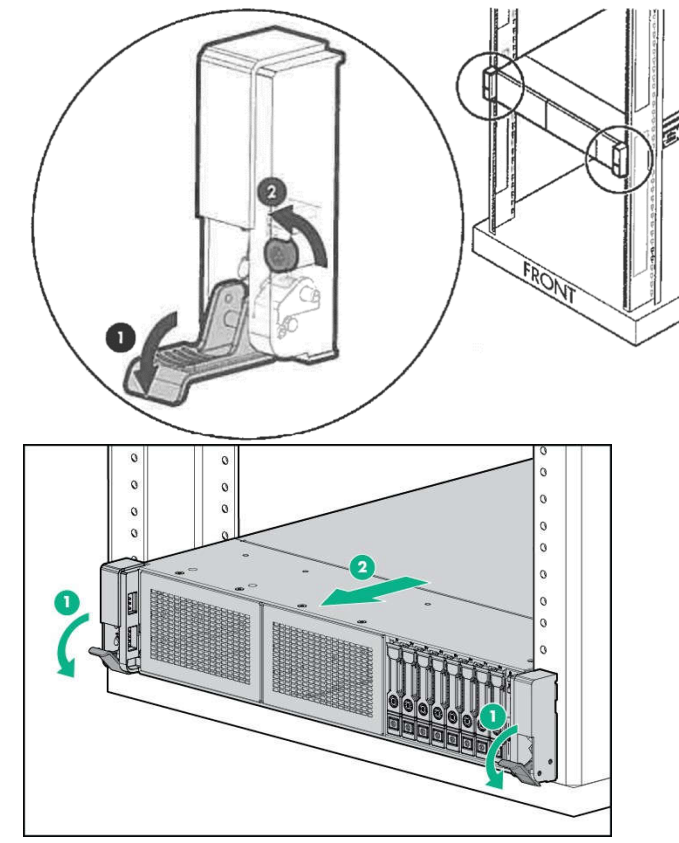

② 本機を手前にロックがかかるまでスライドさせます。装置を 2 人以上でしっかりと持っ て、レールの側面にあるストッパーボタンを押して、装置を①→②→③→④の順にレール より上に持ち上げてレールから装置を取り外し、ラックから装置を取り外します。

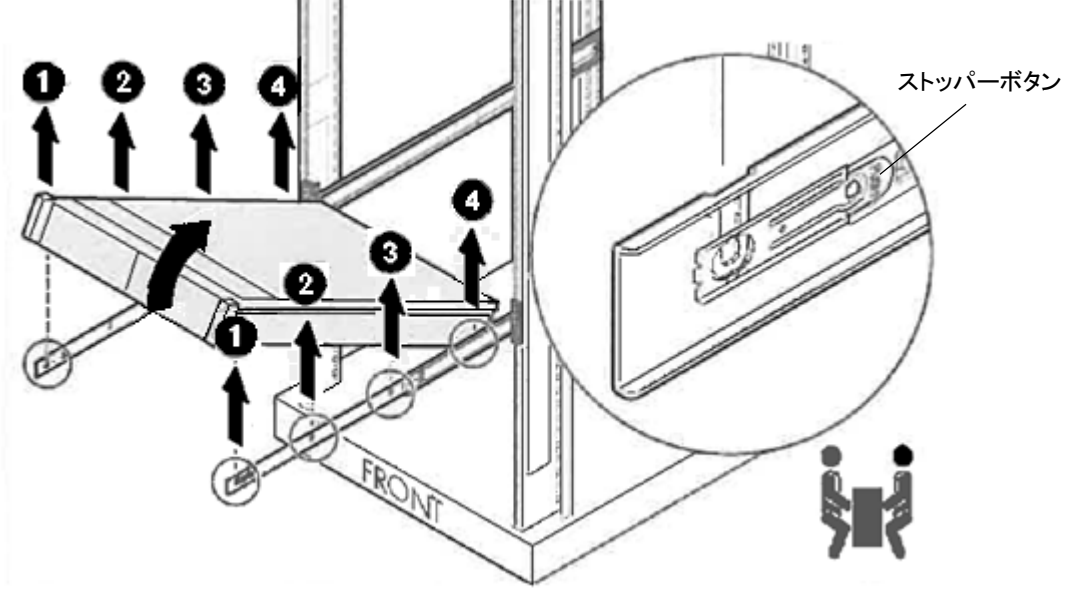

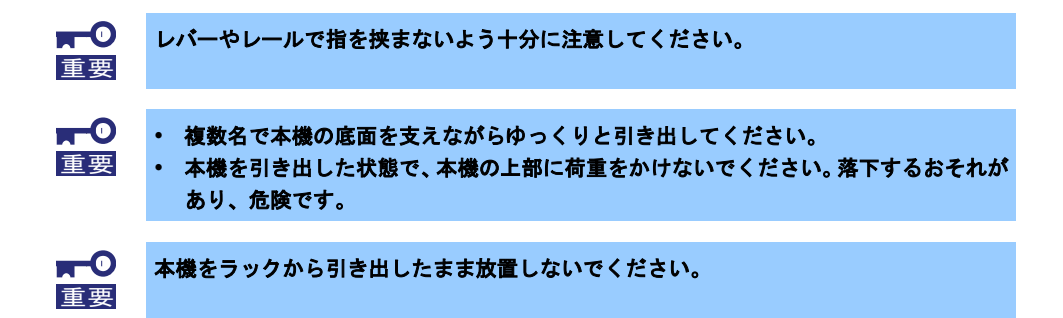

6. トップカバーを取り外します。

事前にヘクサロビュラドライバー(T-10)、またはマイナスドライバーを準備してください。 以下は Express5800R120h-1M(1U) の説明ですが、Express5800R120h-2M(2U) も同じ扱いにな ります。

- ① セキュリティネジをヘクサロビュラドライバー、またはマイナスドライバーで開けます。
- ② 天面にあるフードラッチを背面側に押しロックを解除し、フードラッチを上方向に起こし ます。

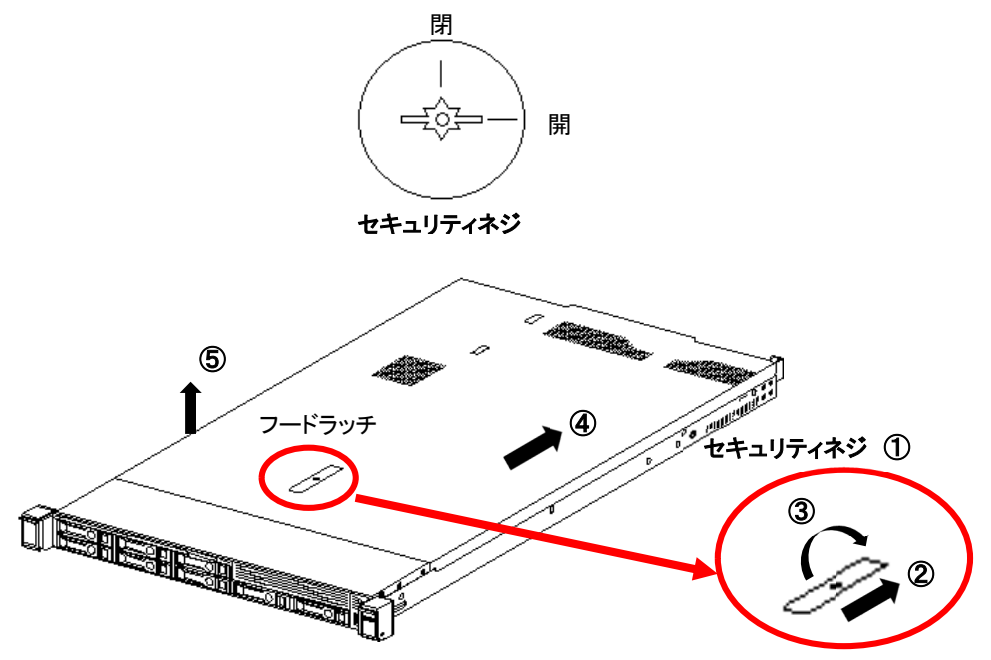

7. Express5800R120h-2M (2U) の場合はエアダクトを外します。 エアダクトの両側を押し、上方に持ち上げて取り外します。

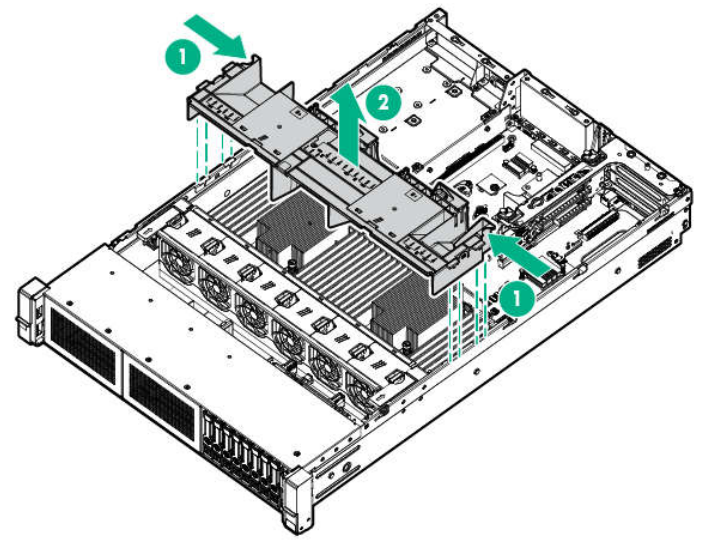

- 8. パーシステントメモリボード実装位置を確認します。
- 9. DIMM スロットの両側にあるレバーを左右に広げます。
- 10. DIMM をスロットにまっすぐ押し込みます。 パーシステントメモリボードが DIMM スロットに差し込まれるとレバーが自動的に閉じます。

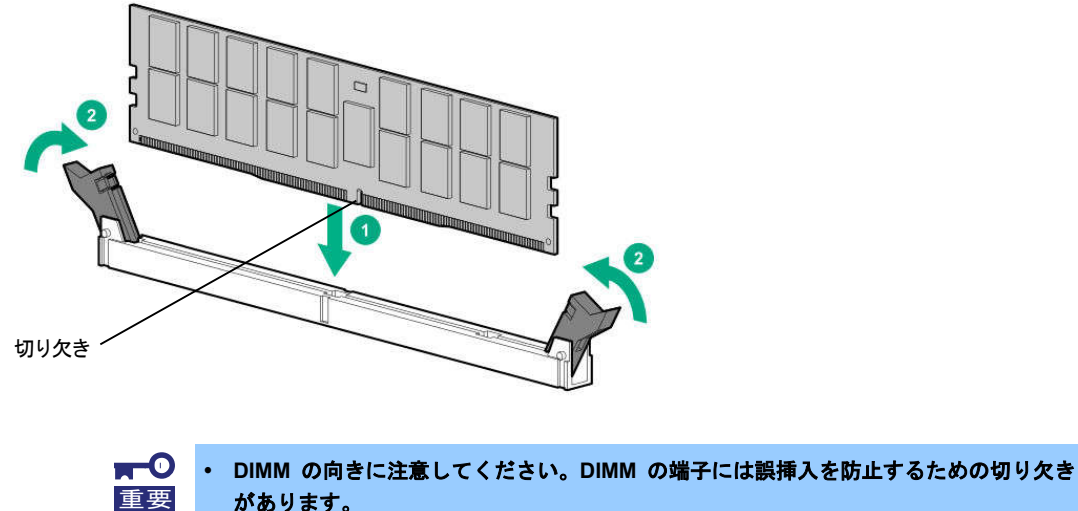

- があります。 スロットに押し込むときは過度の力を加えないでください。スロットや端子部分を破損 するおそれがあります。
- 11. Express5800R120h-2M (2U) の場合はエアダクトを取り付けます。 エアダクトを上からかぶせるようにして取り付けます。

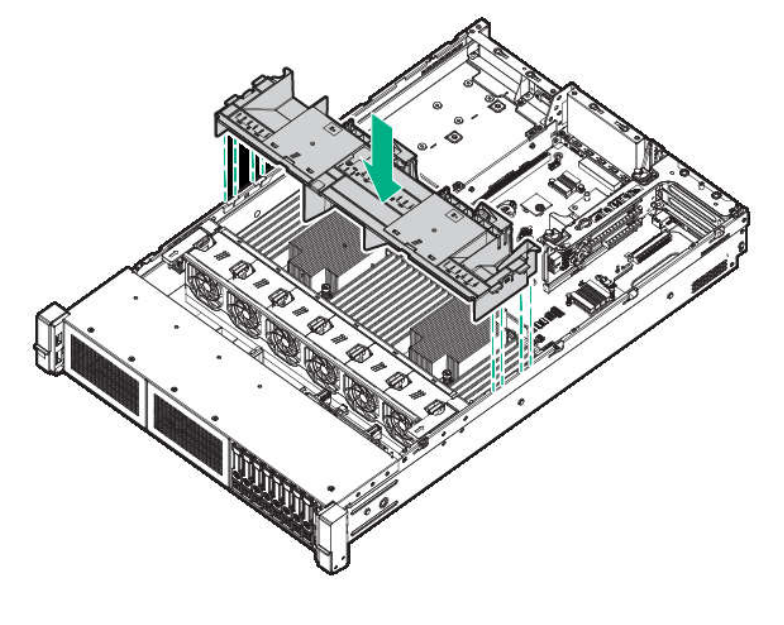

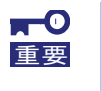

ケーブルを引っ張らないように端に寄せてから取り付けてください。 ケーブルを端に寄せずにエアダクトを取り付けると破損する恐れがあります。

- 12. トップカバーを取り付けます。 事前にヘクサロビュラドライバー(T-10)、またはマイナスドライバーを準備してください。 以下は Express5800R120h-1M(1U) の説明ですが、Express5800R120h-2M(2U) も同じ扱いにな ります。
	- ① フードラッチを開いたまま、フレームに確実に差し込まれるよう、まっすぐ本機の上にトッ プカバーを置きます。トップカバーの位置をずらして、本機の背面側から約 1.25cm (0.5 イ ンチ) 出るようにしてください。

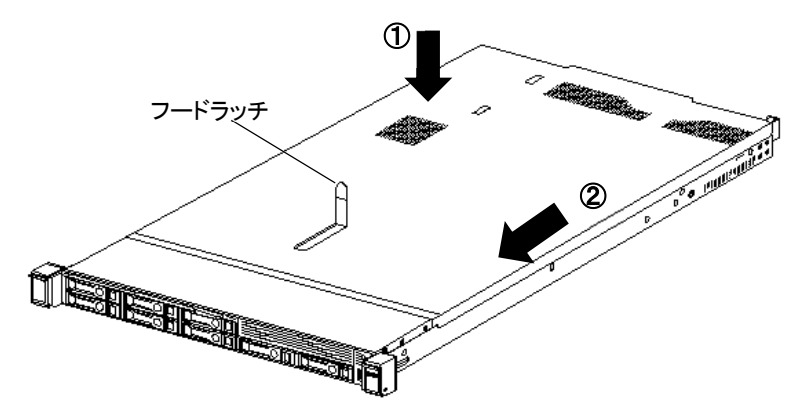

② フードラッチを押し下げます。トップカバーが完全に閉まるまでスライドさせます。

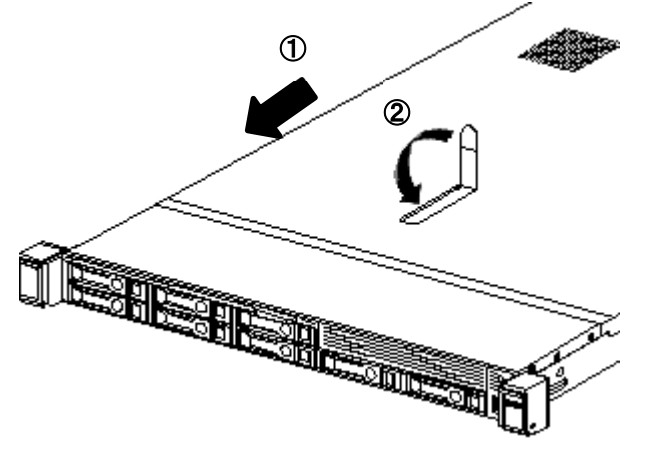

③ フードラッチのセキュリティネジをヘクサロビュラドライバー(T-10)、またはマイナスド ライバーで締めます。

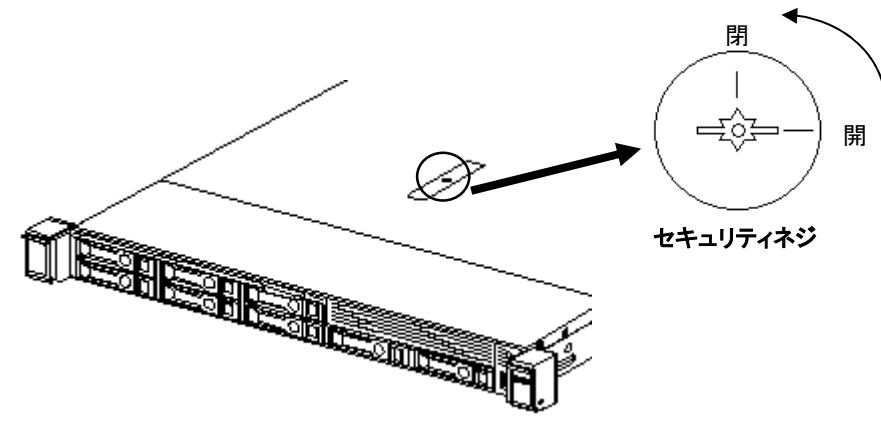

13. 本機をラックに取り付けます。

次の手順で本機をラックに取り付けます。 以下は Express5800R120h-2M (2U) の説明ですが、Express5800R120h-1M (1U) も同じ扱いになります。

Express5800R120h-2M (2U) のスライドレールの場合 (N8143-133/134) Express5800R120h-1M (1U) のスライドレールの場合 (N8143-131/132)

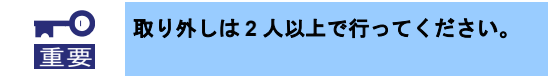

- ① 2 人以上で本機をしっかりと持ってラックへ取り付けます。
- ② 両側のインナーレールがアウターレールに正しく入っていることを確認します。 装置をゆっくりと奥に押し込み、前面のロックが「カチッ」と音がするまで押し込み、本機 を固定します。

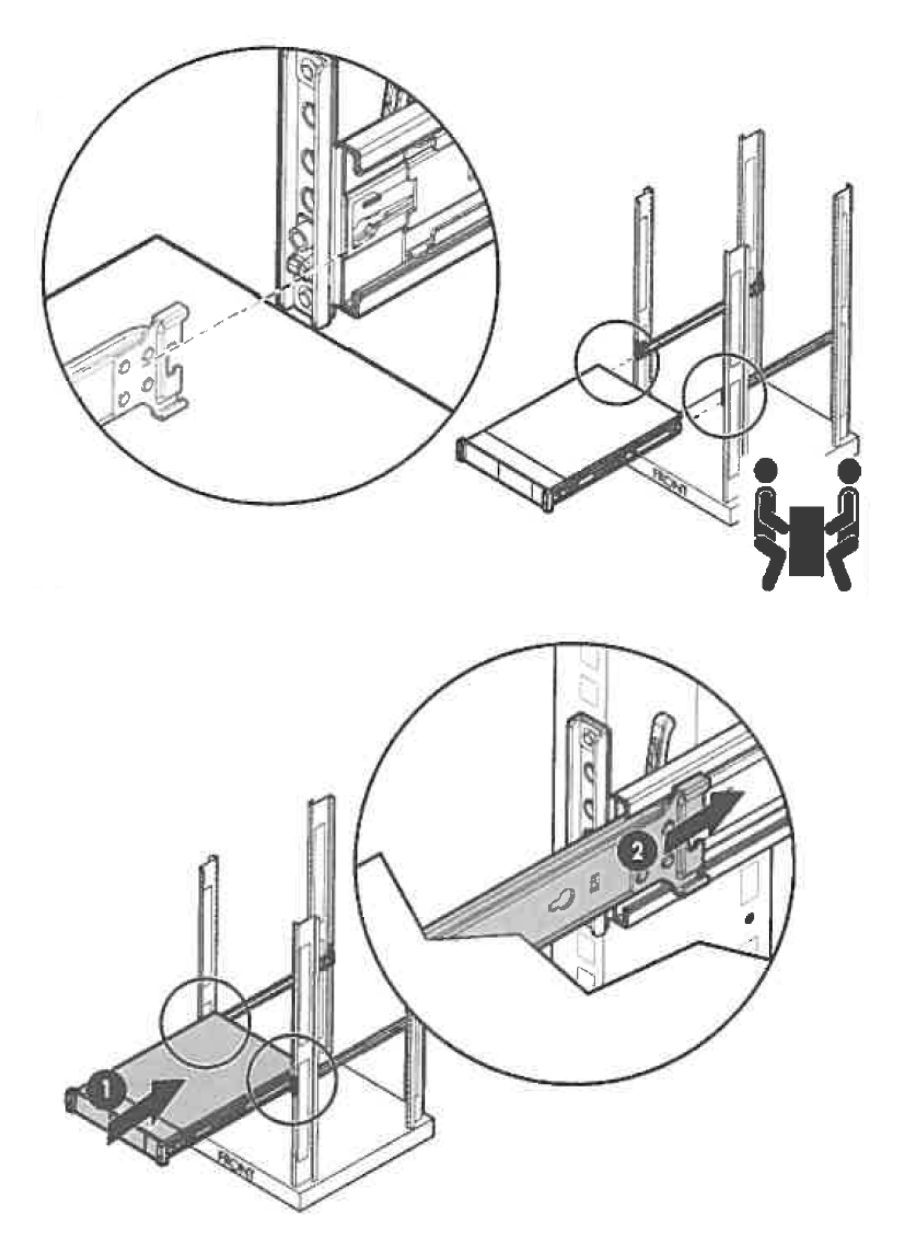

③ 本機をラックにネジ止めしたい場合は、装置の耳部分の蓋を開け、中にあるネジをヘクサロ ビュラドライバーで締め付け、ラックに本体を固定します。

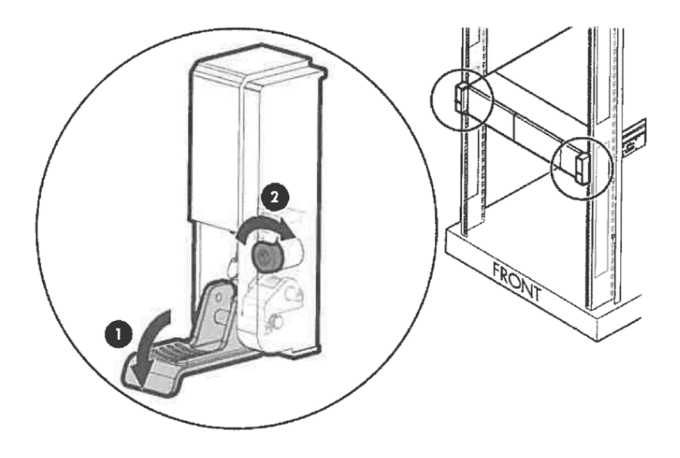

Express5800R120h-2M (2U) の拡張レールの場合 (N8143-129/130) Express5800R120h-1M (1U) の拡張レールの場合 (N8143-127/128)

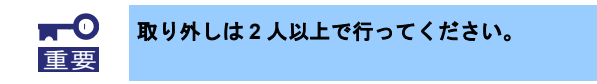

- ① 左右のアウターレールを全部前方にロックがかかるまで引き出します。
- ② 2 人以上で本機をしっかりと持ってラックレールの高さまで持ち上げます。
- ③ 両側のアウターレールに①→②→③→④番号に従って順に装置の突起部分がレールの溝に正 しく入っているか確認しながら慎重に装置をレールに取り付けます。

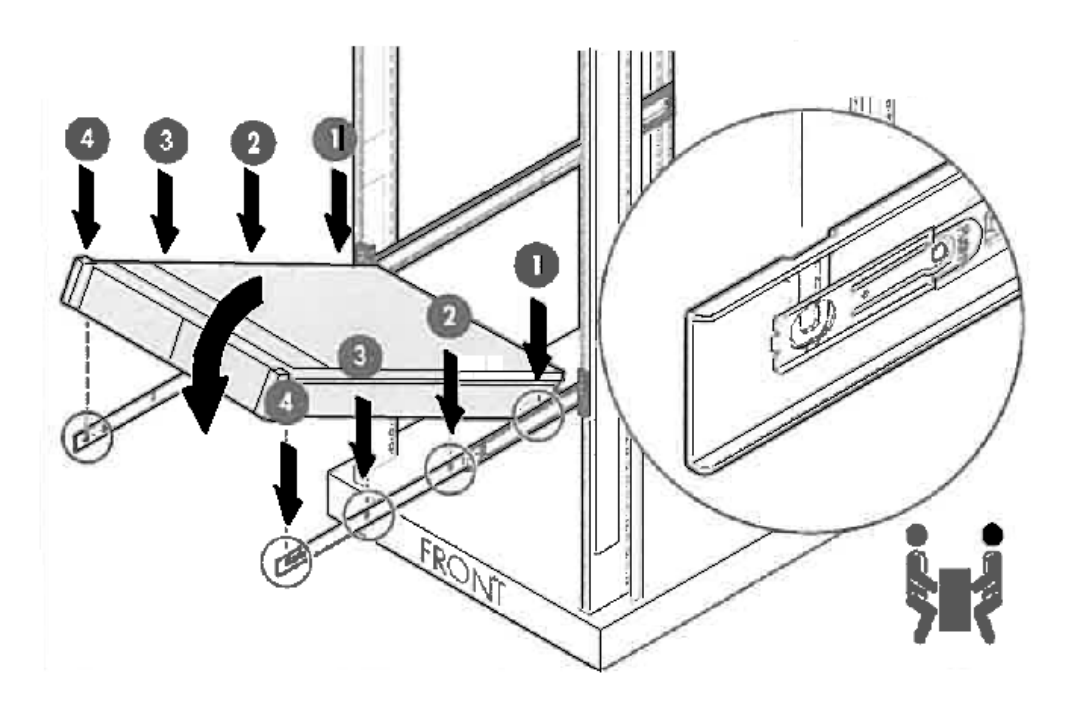

④ レール側面のロック解除ボタンを押し、ロックを解除した状態で装置をゆっくりと奥に押し 込みます。前面のロックが「カチッ」と音がするまで押し込み、本機を固定します。

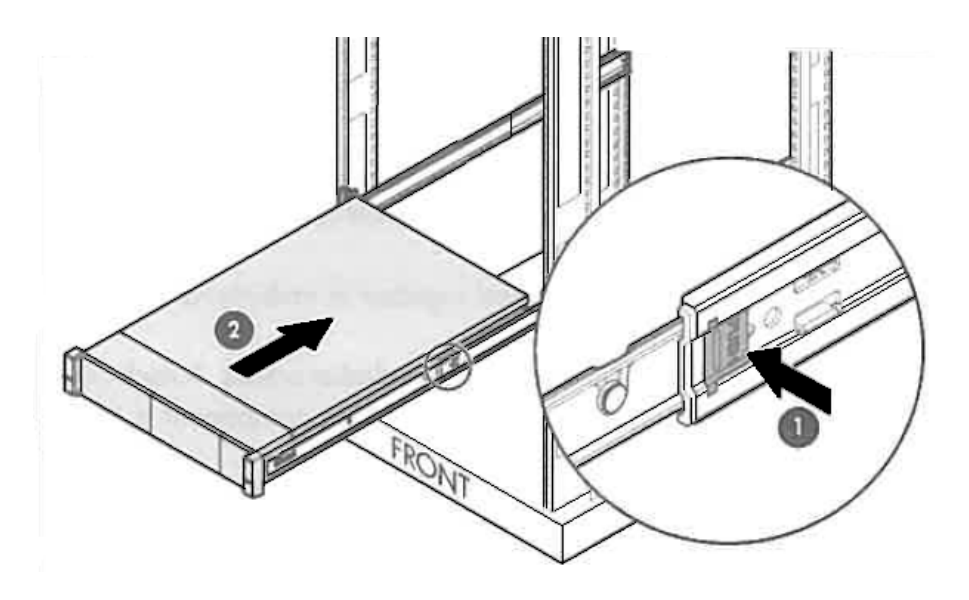

⑤ 本機をラックにネジ止めしたい場合は、装置の耳部分の蓋を開け、中にあるネジをヘクサロ ビュラドライバーで締め付け、ラックに本体を固定します。

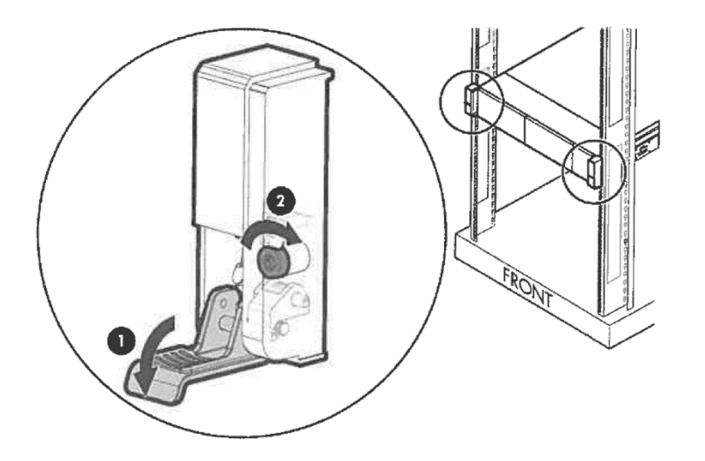

パーシステントメモリボードの取り外し/交換は、取り付けと逆の手順で行ってください。

- 1. 電源を OFF にします。
- 2. AC コードを取り外します
- 3. 本器をラックから取り外します。
- 4. TOP カバーを取り外します。
- 5. ファンダクトを取り外します。(Express5800R120h-2M (2U) 装置の場合)
- 6. パーシステントメモリボードを取り外し/交換します。 DIMM スロットからの取り外しは、両側のレバーを広げると自動的にメモリボードが上方向に 外れます。

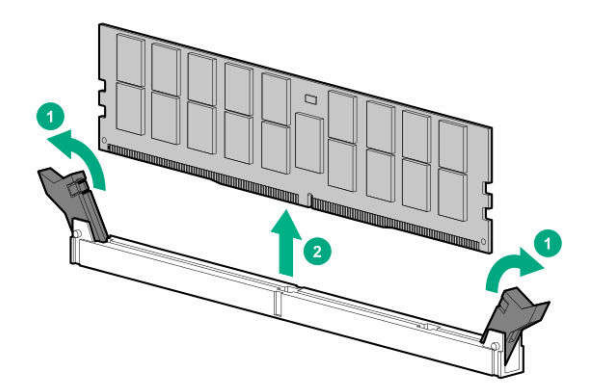

パーシステントメモリボードの取り外し/交換後は POST でエラーがないことを確認してく ださい。

# *5.* 増設後の設定と確認

## *5.1* 増設後の設定

1. 取り外したAC ケーブルを元のように接続します。 サーバの前面のPOWER スイッチを押し、電源をON にします。 POWER ランプが緑色に点滅(毎秒1回)し、しばらくするとディスプレイに「NEC」が表示され ます。

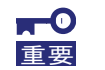

**POST** 中に **USB** デバイスを接続したり、外したりしないでください。

Express5800R120h-1M (1U)

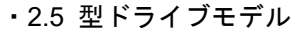

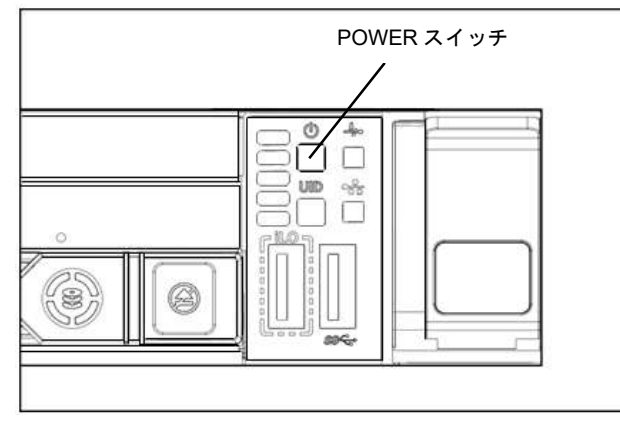

・3.5 型ドライブモデル

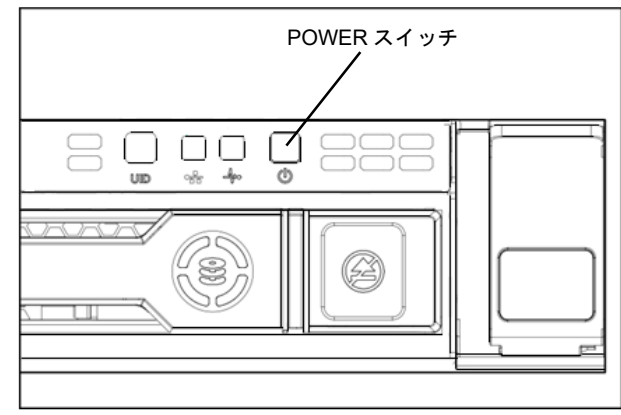

Express5800R120h-2M (2U)

・2.5 型ドライブモデル

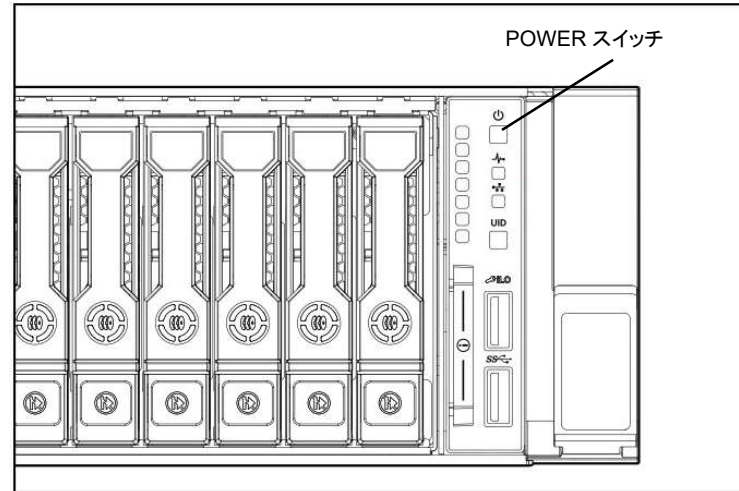

・8x3.5 型ドライブモデル

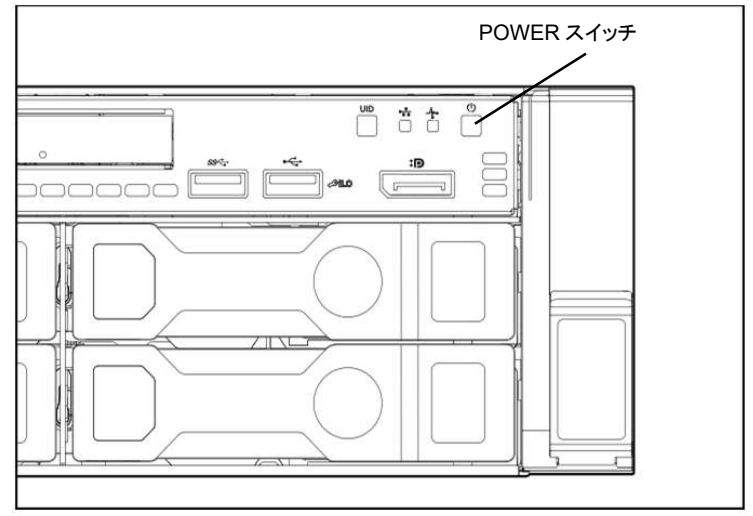

・12x3.5 型ドライブモデル

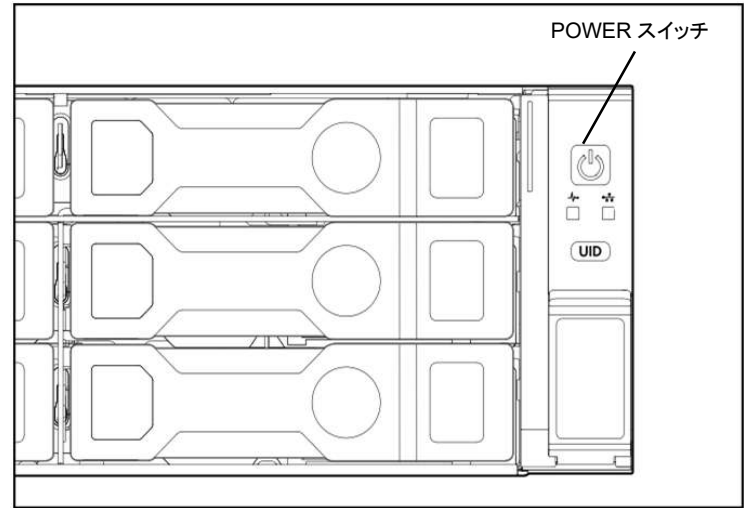

- 2. パーシステントメモリボードを増設後、本体装置の画面が表示されない場合は、基本で実装され ているDIMM メモリも含めて、再度すべてのメモリが正しく実装されているか確認してください。
- 3. POST でエラーがないことを確認します。 POST 中にエラーが検出された場合、ディスプレイにエラーメッセージが表示されます。エラー メッセージの意味、その原因、および対処方法については、「メンテナンスガイド(共通編)」の 「2 章 (1. IML エラーメッセージ)」を参照してください。
- 4. しばらくすると、次のようなメッセージが画面に表示されます。(※環境によってメッセージが 変わります)

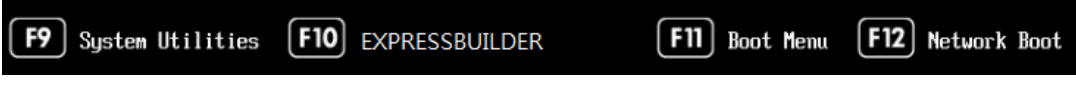

- 5. <F9> キーを押すと、POST 終了後にシステムユーティリティが起動します。
- 6. システムユーティリティから、「System Configuration > BIOS/ Platform Configuration (RSBU)」 を選択すると、「BIOS/ Platform Configuration (RSBU)」メニューが表示されます。 以降の手順で使用する各メニュー、オプションの最新の情報は「メンテナンスガイド(共通編)」 の「1 章(1. システムユーティリティ)」を参照してください。

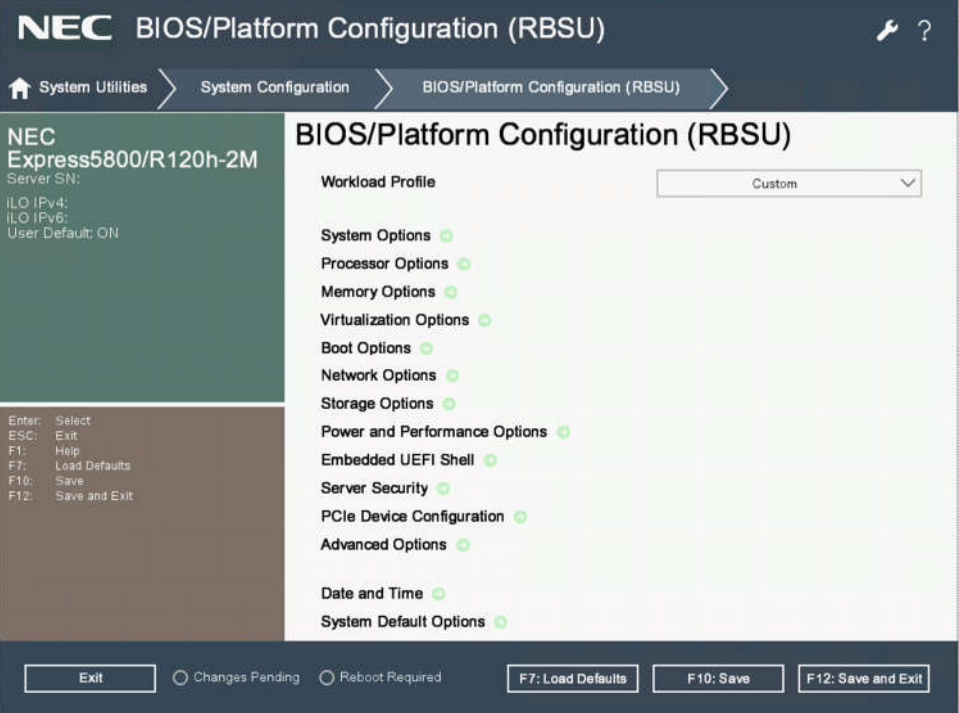

- 7. 「Memory Options」を選択して、以下の設定になっていることを確認してください。
	- Memory Controller Interleaving :【Auto】 Maximum Memory Bus Frequency :【Auto】 ▶ Memory Patrol Scrubbing : [Enabled] Memory Remap :【No Action】 NEC BIOS/Platform Configuration (RBSU)  $\frac{1}{2}$ System Utilities > System Configuration > BIOS/Platform Configuration (RBSU) **Memory Options NEC Memory Options** Express5800/R120h-2M Advanced Memory Protection Advanced ECC Support iLO IPv4:<br>ILO IPv6:<br>User Default: ON Memory Refresh Rate  $\checkmark$ Channel Interleaving Enabled  $\checkmark$ Memory Controller Interleaving Auto Maximum Memory Bus Frequency Auto  $\overline{\phantom{0}}$ Memory Patrol Scrubbing Enabled  $\ddot{\phantom{0}}$ Node Interleaving Disabled Memory Mirroring Mode Full Mirror Exit Opportunistic Self-Refresh Disabled re<br>20. and Fel Memory Remap No Action ò. Persistent Memory Options  $Exit$ O Changes Pending O Reboot Required F7: Load Defaults F10: Save F12: Save and Exit
- 8. 「Persistent Memory Options」を選択して、以下の設定になっていることを確認してください。

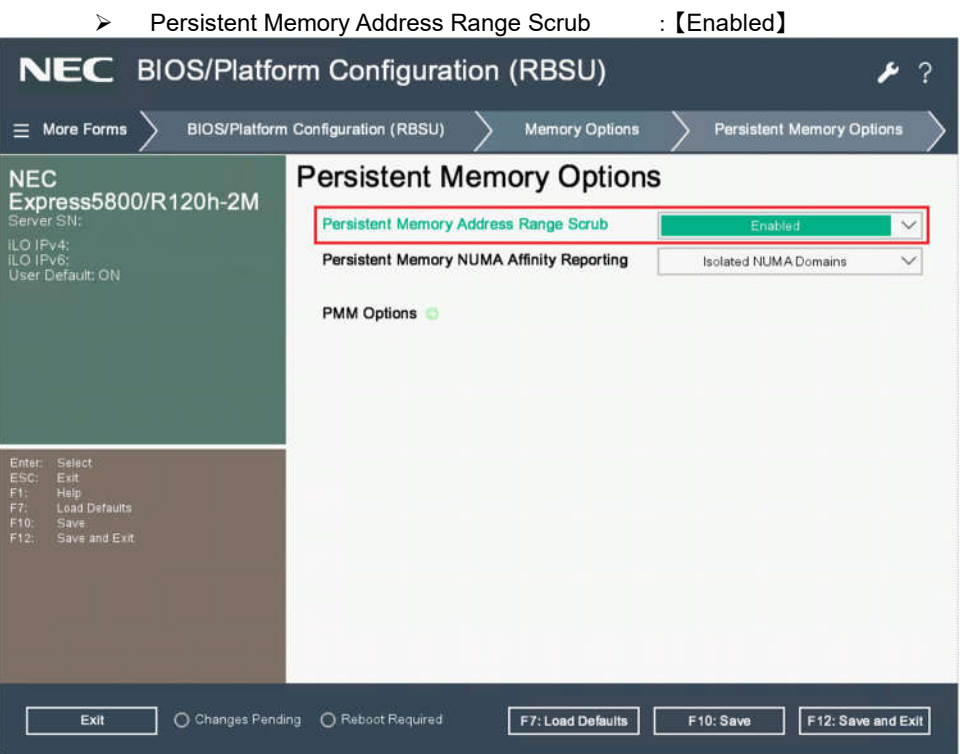

- 9. 「PMM Options > Goal Configuration Options」を選択して、使用するモードに応じて設定してく ださい。
	- メモリモード時の設定
		- Volatile Memory Capacity % :【100%】
	- App Directモード時の設定
		- Volatile Memory Capacity % :【 0%】
		- Persistent Memory Interleaving :【Disabled】or【Enabled】
- 10. 「Apply Goal Configuration」を選択してください。

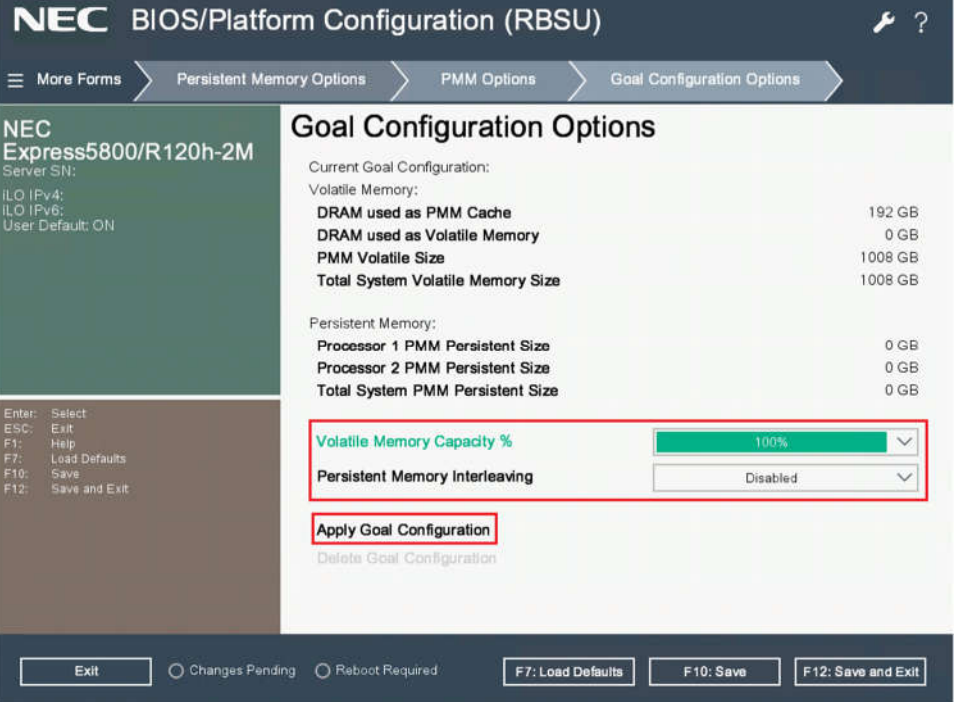

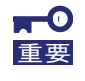

**Volatile Memory Capacity %**に **10**~**90** を選択しないでください。 弊社では **Mixed** モード**(10**~**90)**はサポートしていません。

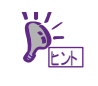

App Direct モードでは「Persistent Memory Interleaving」を【Enabled】に設定する事で、 複数の PMem を一つの領域として使用することができます。

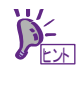

「Apply Goal Configuration」を選択することにより、「Volatile Memory Capacity %」 「Persistent Memory Interleaving」の設定が反映されます。

11. 「PMM Options > Security Options」を選択して、以下に設定してください。 Security Freeze Lock : [Disabled]

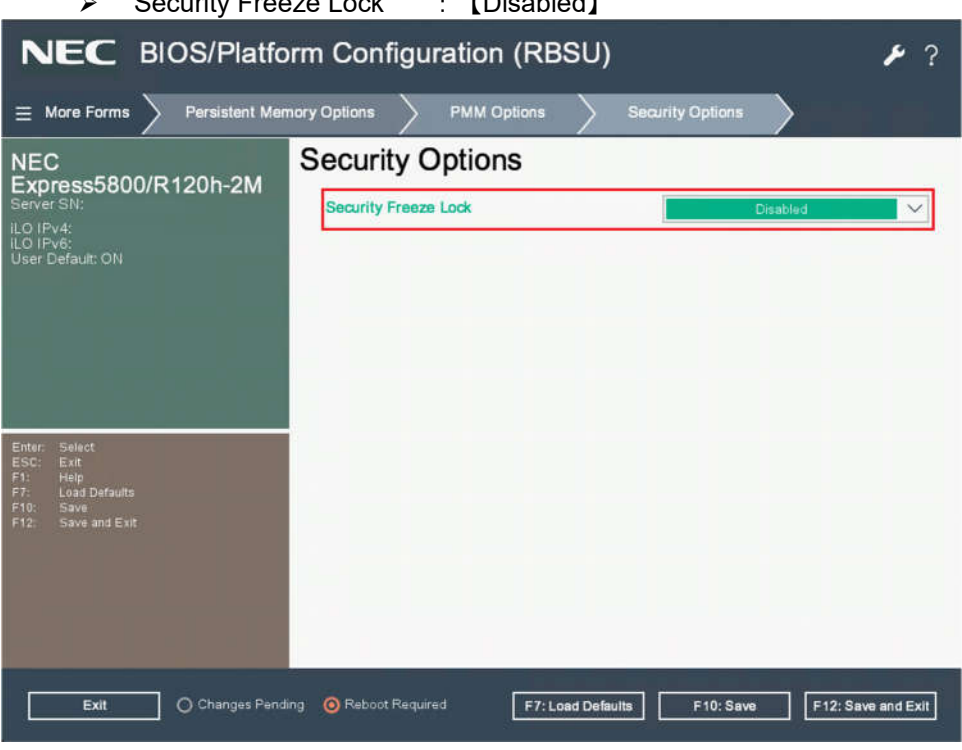

- 12. Namespace設定 (App Directモード選択時のみ)
	- 「PMM Options > Advanced Options」を選択して、以下の設定であることを確認してください。

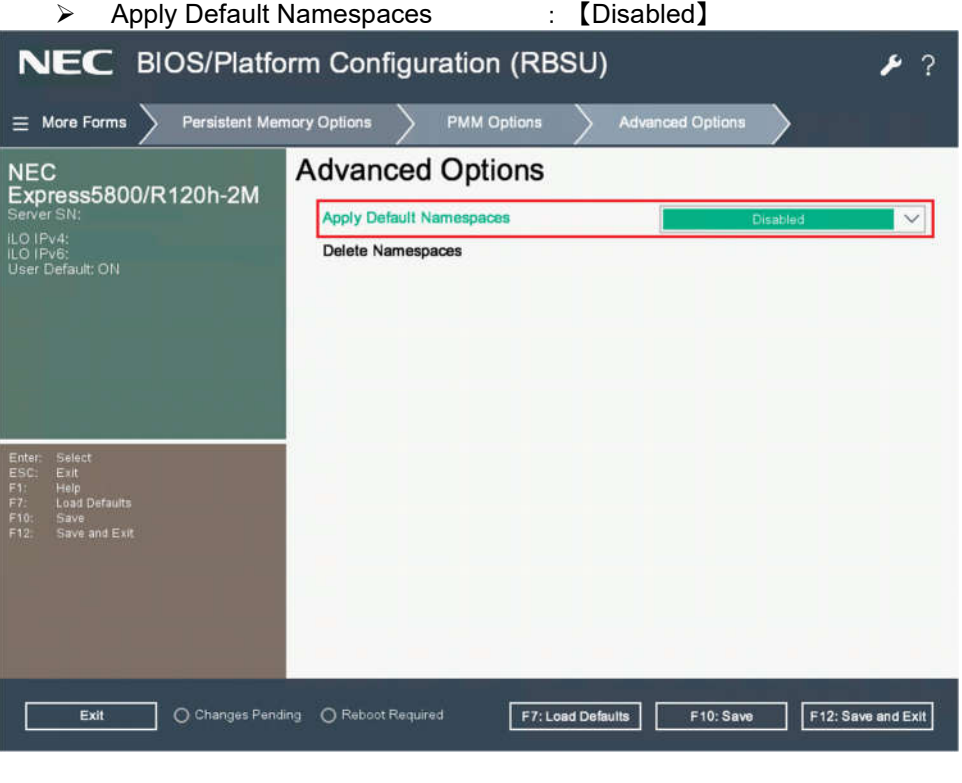

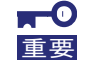

**PMem** のモードが **App Direct** モードで、かつご使用の **OS** が **Vmware** の場合、「**Apply**  重要 **Default Namespaces**」は【**Disabled**】ままご使用ください。

13. 「F12:Save and Exit」を押して設定を保存して、再起動してください。

以上で、設定は完了です。

尚、App Directモードを選択した場合、モード設定直後のPOSTにおいて下記ポップアップが表示 され、POST時間が長くなります。

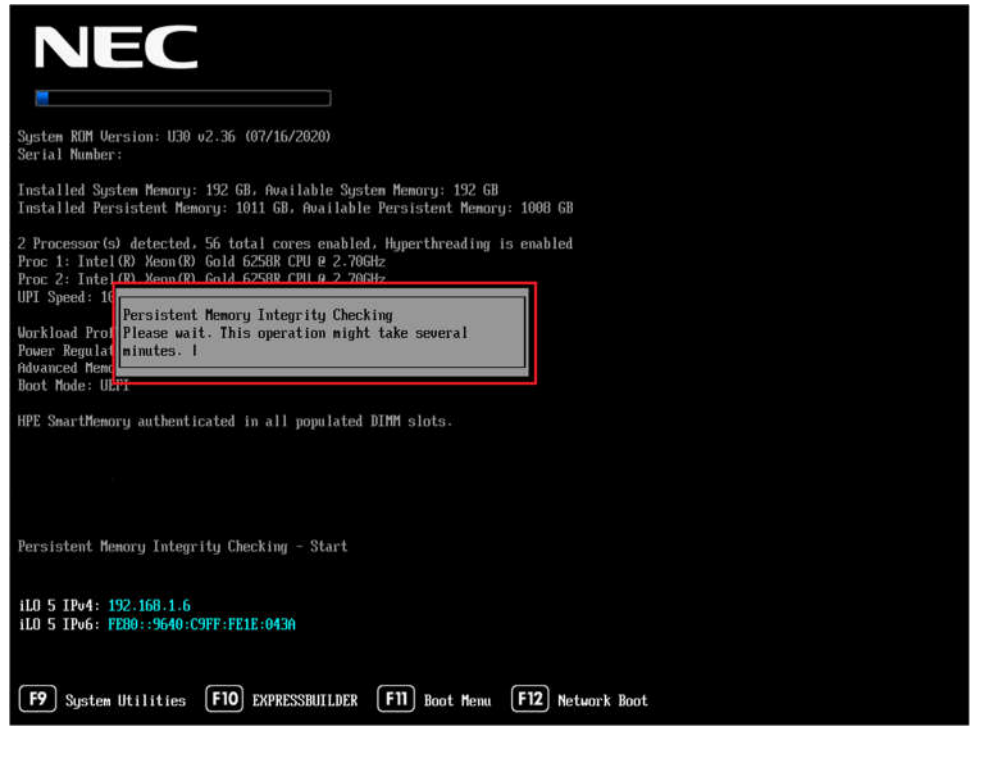

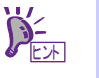

App Direct モード設定後、最初の起動時のみ POST 時間が長くなります。

### *5.2* 設定後の確認

- 1. POST 中に、<F9> キーを押すと、POST 終了後にシステムユーティリティが起動します。 以降の手順で使用する各メニュー、オプションの最新の情報は「メンテナンスガイド(共通編)」 の「1 章(1. システムユーティリティ)」を参照してください。
- 2. システムユーティリティから、「System Information > Summary」を選択すると、「Summary」 メニューが表示されます。

以下のメニューの値が正しいか確認してください。

- > Total DIMM Capacity システム内の合計DRAM 容量を表示します。
- > Total HPE Persistent Memory Capacity システム内のパーシステントメモリボードの容量を表示します。
- $\triangleright$  Available Volatile System Memory システムで利用できる揮発性システムメモリが表示されます。
- Available Persistent Memory システムで使用できる不揮発性メモリを表示します。

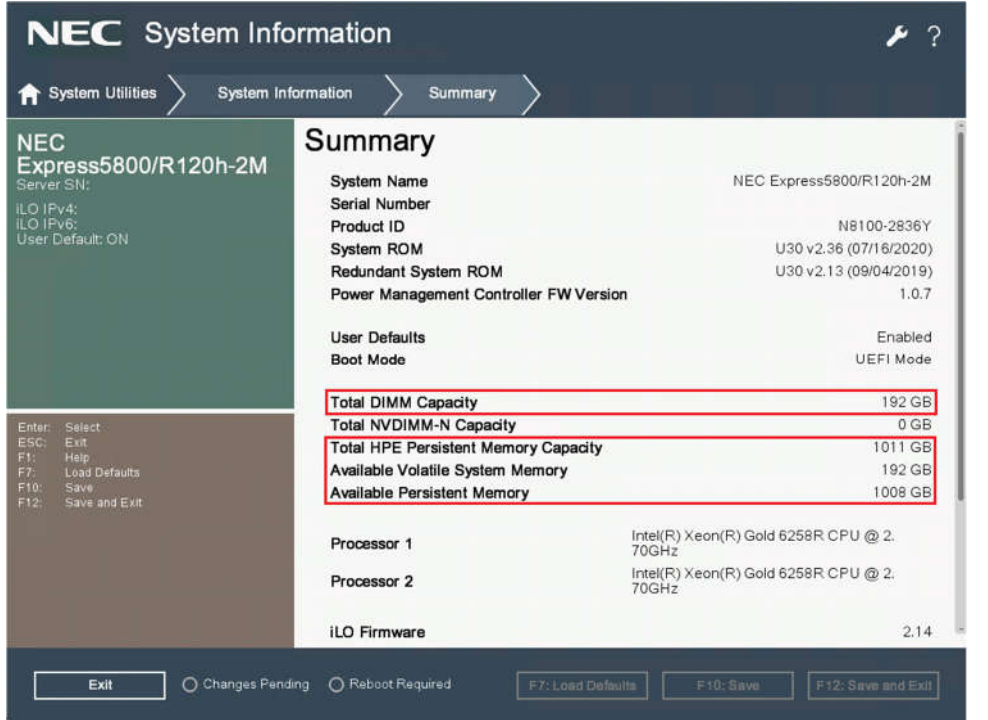

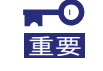

パーシステントメモリボードは、実際に利用できる容量が 製品名に表示されている容量よ り小さい為、上記の表示も小さくなります。 それぞれの製品で、実際に使用できる容量は下記となります。

・**N8102-727 128GB** パーシステントメモリボード **(1x 128GB PMem)** → **126.38GB** ・**N8102-728 256GB** パーシステントメモリボード **(1x 256GB PMem)** → **252.44GB** ・**N8102-729 512GB** パーシステントメモリボード **(1x 512GB PMem)** → **502.56GB** 3. システムユーティリティから、「System Configuration > BIOS/Platform Configuration(RBSU) > Memory Options > Persistent Memory Options > PMM Options」を選択すると、「PMM Options」 メニューが表示されます。

以下のメニューの値が正しいか確認してください。

- $\triangleright$  DRAM used as PMM Cache キャッシュとして使用されるDRAM の容量を表示します。
- > DRAM used as Volatile Memory 揮発性メモリとして使用されるDRAM の容量を表示します。
- > PMM Volatile Size 揮発性メモリとして使用されるパーシステントメモリボード の容量を表示します。
- > Total System Volatile Memory Size システム内の揮発性メモリの容量を表示します。
- Processor 1 PMM Persistent Size プロセッサー1の不揮発性メモリとしての容量を表示します。
- Processor 2 PMM Persistent Size プロセッサー2の不揮発性メモリとしての容量を表示します。
- > Total System PMM Persistent Size 不揮発性メモリとして使用可能な総容量値を表示します。

#### 例1) メモリモード時

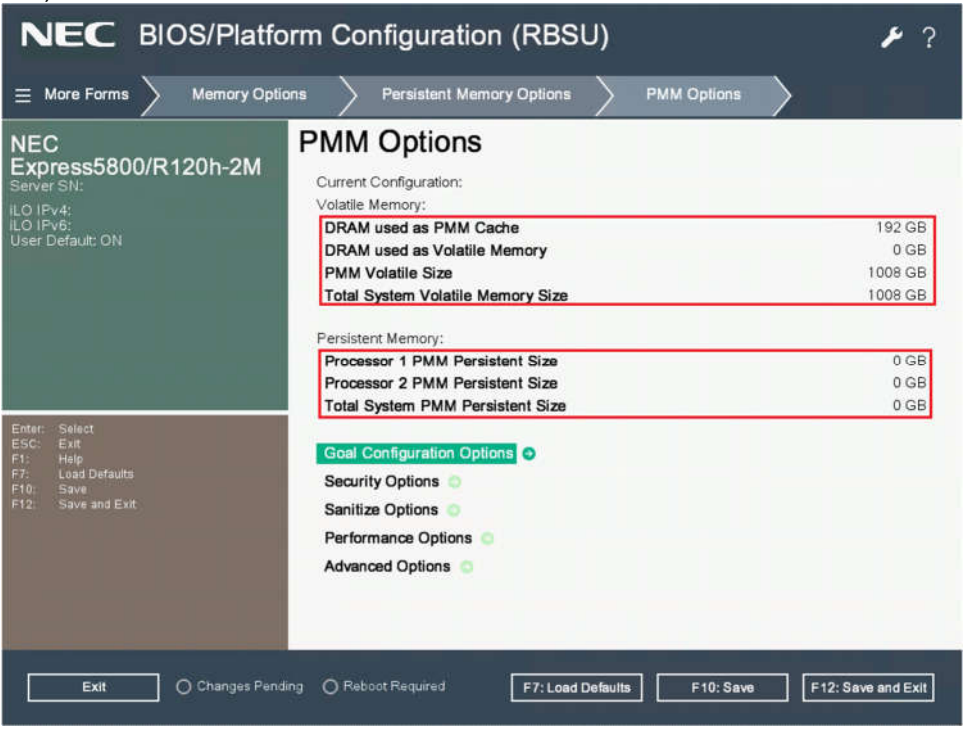

例2) App Directモード時

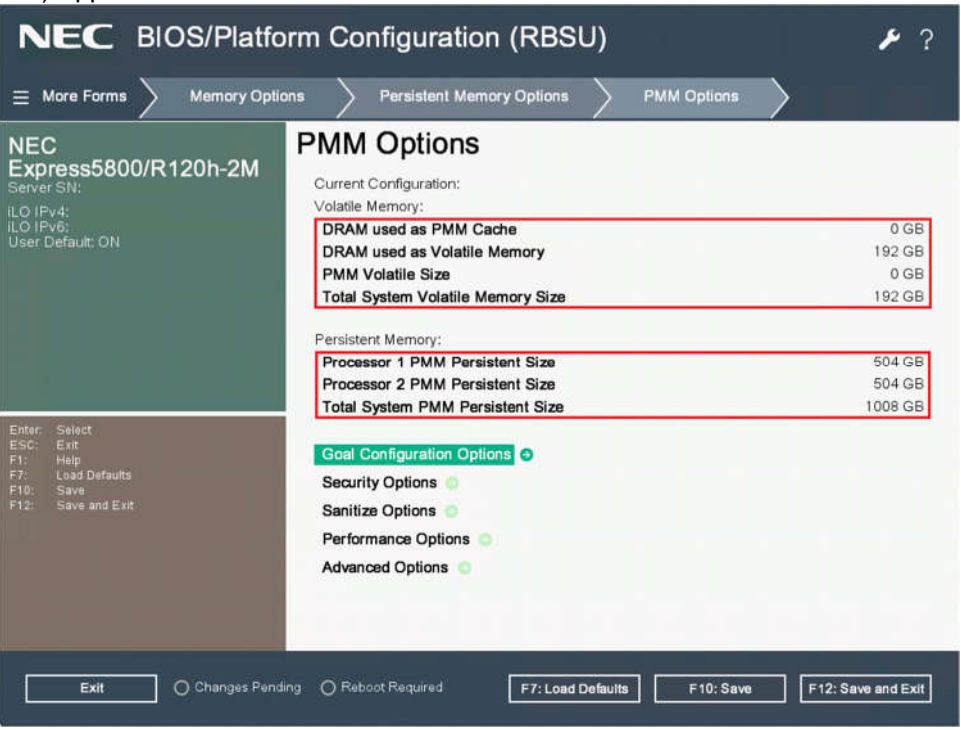

4. <ESC> キーをシステムユーティリティに戻るまで押し、「Reboot the System」を選択して再起 動してください。以上で、確認は完了です。

### *5.3* **PMem** のサニタイズ

PMemを安全に使用する為に、以下のシナリオの場合PMemのサニタイズを実施してください。

- ✔ 新しいPMemモジュールをシステムに追加した場合
- ✔ PMemモジュールを運用廃止する場合
- PMemモジュールの撤去(データを保持する必要がなく、別のサーバに移設する場合)
- 11 システムユーティリティから、「System Configuration > BIOS/Platform Configuration(RBSU) > Memory Options > Persistent Memory Options > PMM Options > Sanitize Options」を選択し、各

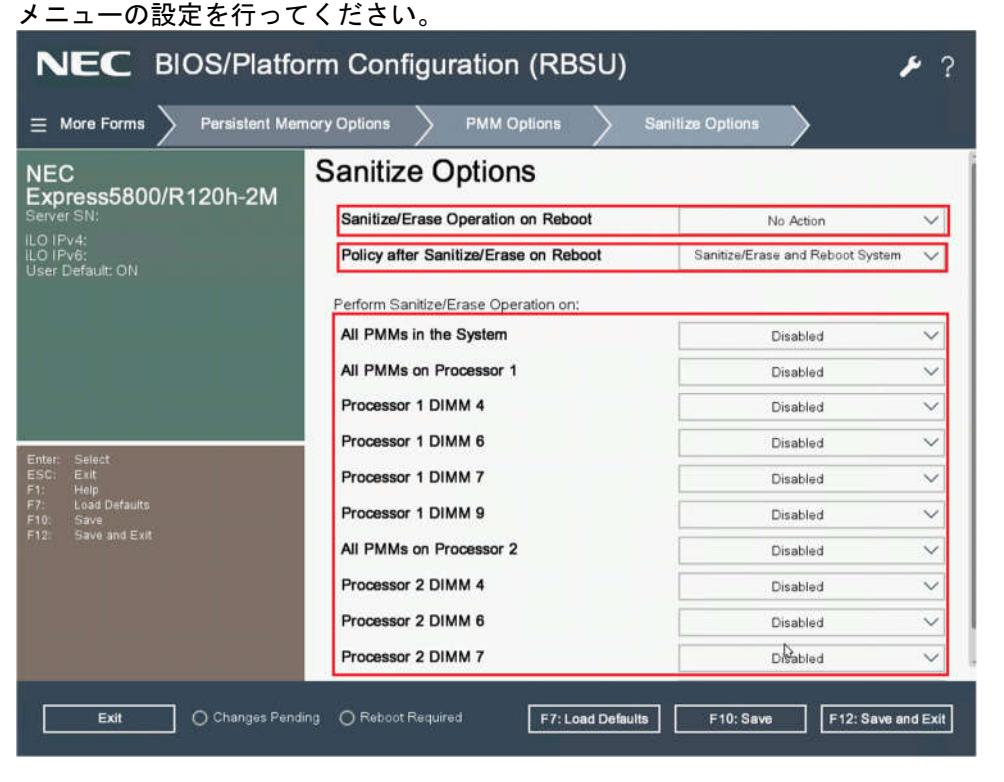

- 12 「Sanitize Options > Sanitize/Erase Operation on Reboot」 PMemの消去方法を選択します。
	- Cryptographic Erase "インスタントセキュアイレース"が可能であり、暗号化消去を行います。 暗号化消去にかかる時間はPMemの容量に関わらず1秒以内で処理します。
	- Overwrite Media PMemへの上書き消去を行います。上書き消去にかかる時間は、128GBのPMem1枚に対し ておおよそ18分の処理時間が必要となります。(PMemの容量、枚数により消去時間が増加 します)
	- Cryptographic Erase then Overwrite Media

暗号化消去を行った上で、上書き消去を行います。"Overwrite Media"同様、PMemの容量、 枚数により消去時間が増加します。

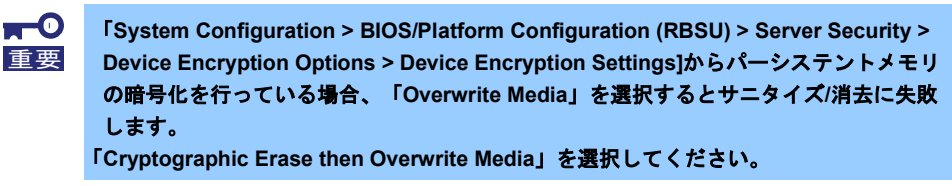

- 13 **Felicy after Sanitize/Erase on Reboot」** 
	- サニタイズ/消去後のシステム動作を選択します。
	- Sanitize/Erase and Reboot System サニタイズ/消去後、システムは再起動します
	- Sanitize/Erase and Power System Off サニタイズ/消去後、システムは電源オフされます。
	- Sanitize/Erase and Reboot to System Utilities サニタイズ/消去後、システムユーティリティが起動します。
	- Sanitize/Erase to Factory Default and Power System Off 工場出荷時設定へのサニタイズ/消去後、システムは電源オフされます。
- 14 Perform Sanitize/Erase Operation on:

サニタイズ/消去を行うPMemを選択します。

「All PMMs in the System」:システム全てのPMemが選択可能です。

「All PMMs on Processor 1」又は、「All PMMs on Processor 2」:Processor単位でのPMemが選 択可能です。

「Processor X DIMM Y」:X/Yで示されるPMemが選択可能です。

15 「F12:Save and Exit」を押して設定を保存して、再起動してください。 再起動後のPOST時にPMemのサニタイズ/消去が行われます。

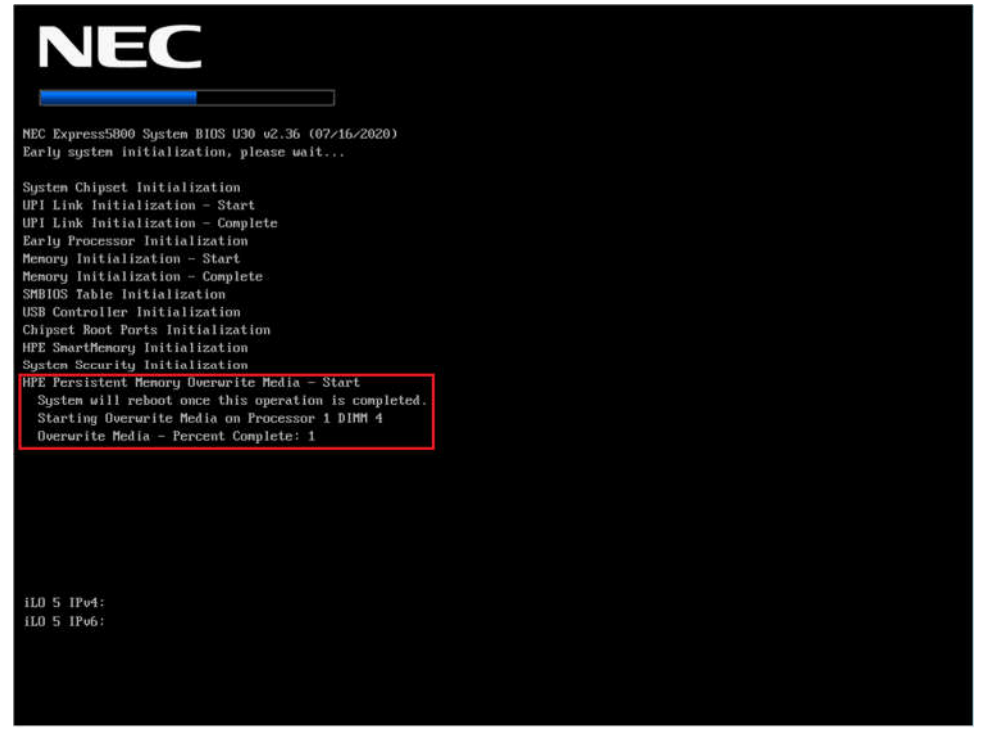

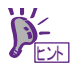

「Sanitize/Erase Operation on Reboot」メニューで、"Overwrite Media"また は、"Cryptographic Erase then Overwrite Media"を選択した場合のみ表示されま す。

# *6.* **VMware**

# *6.1* **VMware ESXi** での **PMem(NVDIMM)**の認識**(App Direct** モード**)**

VMware ESXi からは、永続的なメモリとして認識されます。

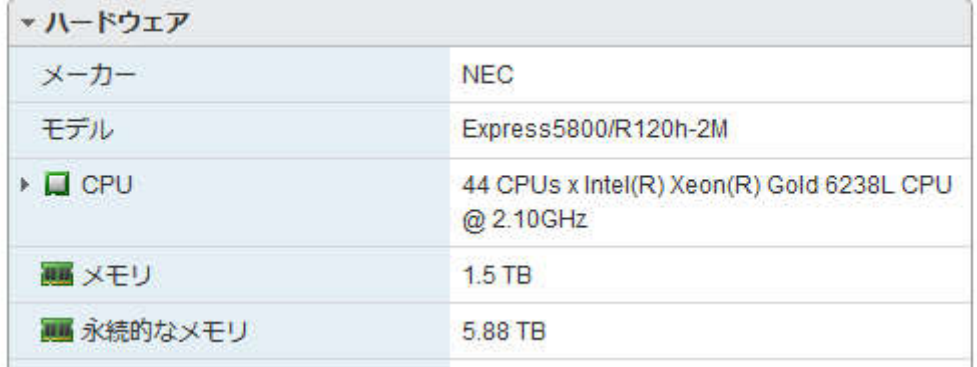

VMware ESXi は、PMem が構成されている場合、PMem Datastore を自動構成します。

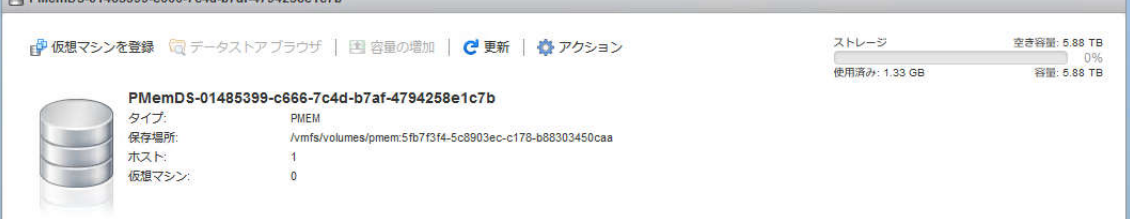

## *6.2* 仮想マシンへの **PMem(NVDIMM)**の割り当て

ESXi ホストでの App Direct モードの PMem(NVDIMM)は、仮想マシンの設定で、メモリ(仮想 NVDIMM デバイス経由)またはストレージ(仮想 PMem ハードディスク経由)として使用できます。

#### 6.2.1 仮想 PMem(vPMem)

仮想マシンの設定で、デバイスの追加 NVDIMM を選択します。

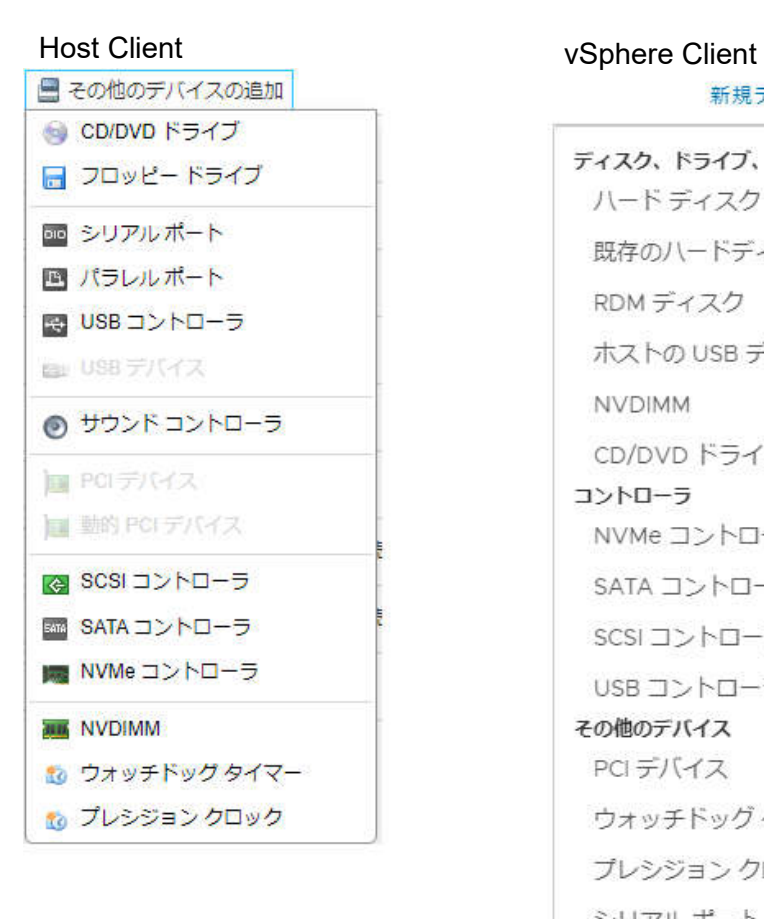

新規デバイスを追加。 ディスク、ドライブ、およびストレージ ハードディスク 既存のハードディスク RDMディスク ホストの USB デバイス **NVDIMM** CD/DVD ドライブ コントローラ NVMe コントローラ SATA コントローラ SCSIコントローラ USB コントローラ その他のデバイス PCIデバイス ウォッチドッグ タイマー プレシジョン クロック シリアルポート ネットワーク

ネットワークアダプタ

## *6.3* 仮想 **PMem** ディスク**(vPMemDisk)**

Host Clent で新規に仮想マシンを作成する場合には、データストア種別として、永続的なメモリを選択し ます。

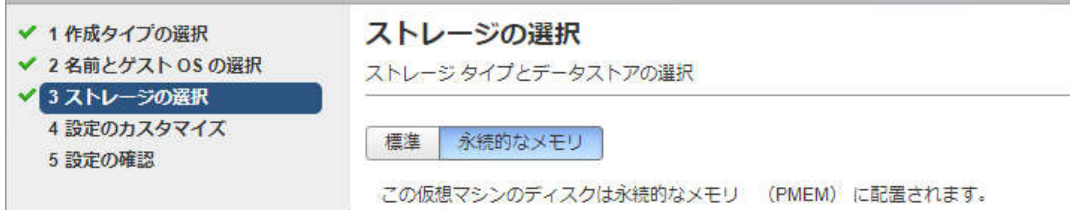

vCenter より作成する場合には、データストア種別として、PMem を選択します。

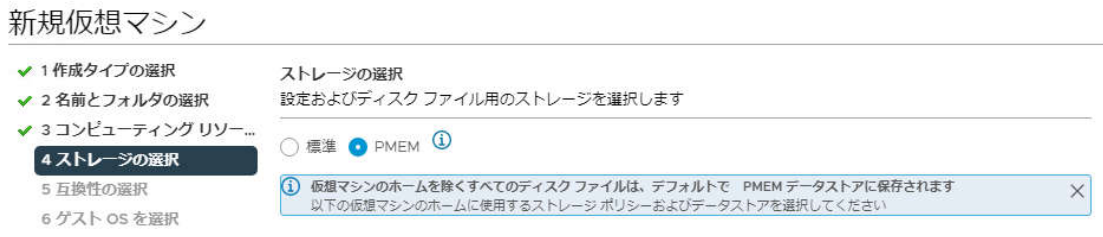

Host Client で既存の仮想マシンへ追加する場合は、仮想マシンの設定で、ハードディスクの追加 新規の 永続的なメモリディスクを選択します。

![](_page_41_Picture_6.jpeg)

vCenter で追加する場合には、仮想マシンストレージポリシーで Host-local PMem Default Storage Policy を選 択します。

![](_page_41_Figure_8.jpeg)

(参考) Wndows Server 2019 ゲスト OS での認識

vPMem は、メモリデバイス(NVDIMM-N device)および永続メモリディスクとして認識され、vPMemDisk は、通常 のディスクドライブとして認識されます。

![](_page_42_Figure_1.jpeg)

# *7.* パーシステントメモリボードの耐用寿命について

パーシステントメモリボードは、書き込み保証値を超えるデータの書き込みを行った時点で寿命を迎える 有寿命品です。

書き込み保証値に達した製品は、サポートパックをご購入、または保守契約を締結されている場合でも、 修理をお受けできません。故障発生時は、お客様にて製品を再度ご購入下さい。

> $\blacksquare$ パーシステントメモリボードは、装置寿命の **5** 年より早く、書き込み寿命に達することはあ 重要りません。

製品寿命に達する前に弊社担当営業または販売店に再度ご購入の相談をお願いいたします。

パーシステントメモリボードの寿命は以下のいずれかの方法で確認することができます。

- ・クライアント PC からネットワーク経由での確認
- ・対象サーバの OS 上での確認

## *7.1* クライアント **PC** からネットワーク経由での寿命確認

リモートの管理端末として、ご使用されている StarterPack のサポート対象である Windows Server OS または Linux OS がインストールされたクライアント PC を用意してください。

#### **(1) Windows Server OS** の場合

- 1. クライアント PC の OS 上で Starter Pack を起動し、表示されたメニューから "統合インストール"を選択し、"RESTful Interface Tool" にチェックを入れ、 インストールを実行します。
- 2. インストール完了後、スタートメニュー ⇒ [iLO] へと進み、[RESTful Interface Tool] を選択すると、コマンドプロンプトが起動します。
- 3. 以下を入力し、iLOREST を開始します。 > ilorest
- 4. 以下を実行し、対象サーバの iLO にログインします。 iLOrest > login [対象サーバの iLO IP アドレス] -u [ユーザ名] -p [パスワード]
- 5. 以下のコマンドを使用して、パーシステントメモリボードの寿命を確認します。 iLOrest > showpmm

#### < 実行例 >

![](_page_44_Picture_154.jpeg)

#### **(2) Linux OS** の場合

- 1. クライアント PC の OS 上に "RESTful Interface Tool" をインストールします。
	- ※ "RESTful Interface Tool" をインストールするには「インストレーションガイド (Linux 編 RHEL X.X 編) 「RESTful インターフェースツール(Linux 版)」を 参照してください。
- 2. [アプリケーション] ⇒ [端末] を選択し、Terminal を起動します。
- 3. 以下を入力し、iLOREST を開始します。
	- > ilorest
- 4. 以下を実行し、対象サーバの iLO にログインします。 iLOrest > login [対象サーバの iLO IP アドレス] -u [ユーザ名] -p [パスワード]
- 5. 以下のコマンドを使用して、パーシステントメモリボードの寿命を確認します。 iLOrest > showpmm

< 実行例 >

![](_page_44_Picture_155.jpeg)

# *7.2* 対象サーバの **OS** 上での寿命確認

- 1. 対象サーバの Windows Server OS 上で Starter Pack を起動し、表示されたメニュー から"統合インストール"を選択し、"RESTful Interface Tool" にチェックを入れ、 インストールを実行します。
- 2. インストール完了後、スタートメニュー ⇒ [iLO] へと進み、[RESTful Interface Tool] を選択すると、コマンドプロンプトが起動します。
- 3. 以下のコマンドを実行し、iLOREST を開始します。 > ilorest
- 4. 対象サーバの iLO にログインします。 iLOrest > login
- 5. iLOREST コマンドを使用してパーシステントメモリボードの寿命を確認します。 iLOrest > showpmm

#### < 実行例 >

![](_page_45_Picture_113.jpeg)

# 改版履歴

![](_page_46_Picture_71.jpeg)